# FILING CLAIMS IN CJTS

A guide to filing neighbour disputes

# TABLE OF CONTENTS

| 1.  | Accessing the CJTS                    | 2  |
|-----|---------------------------------------|----|
| 2.  | Pre-filing assessment                 | 3  |
| 3.  | User Login Options                    | 8  |
| 4.  | Register for a CJTS Pass              | 9  |
| 5.  | Update CJTS Pass Registration Email   | 12 |
| 6.  | Login using CJTS Pass                 | 13 |
| 7.  | Home Screen                           | 15 |
| 8.  | Online Applications                   | 16 |
| 9.  | Submitting a Claim                    | 19 |
| 10. | Pay Later                             | 31 |
| 11. | Case File                             | 32 |
| 12. | Filing Declaration of Service         | 33 |
| 13. | Accessing the Case File by Respondent | 36 |
| 14. | Filing Reply                          | 38 |
| 15. | Application for Special Direction     | 45 |
| 16. | Application for Compliance Bond       | 49 |
| 17. | Application for Exclusion Order       | 53 |
| 18. | Application for Representative        | 58 |
| 18. | Request for Amendments                | 65 |
| 19. | Request for Change of Court Date      | 69 |
| 20. | Withdrawal Request Form               | 71 |
| 21. | Submit Supporting Documents           | 73 |
| 22. | Set Aside Application                 | 76 |
| 23. | General Application                   | 78 |
| 24. | Appeal Against Order of Registrar     | 80 |
| 25. | Application for Leave to Appeal       | 82 |
| 26. | Request for Documents                 | 85 |
| 27. | General Application for Redaction     | 87 |
| 28. | Extraction of Order                   | 92 |
| 29. | General Appointment                   | 94 |

# 1. Accessing the CJTS

The CJTS can be accessed at <a href="https://cits.judiciary.gov.sg/">https://cits.judiciary.gov.sg/</a>.

The landing page is shown below.

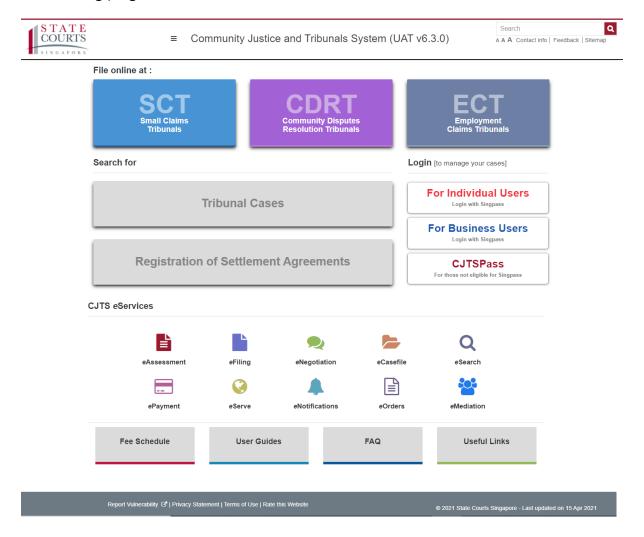

The Landing Page displays the following options:

- 1. Start filing at the different Tribunals
- 2. Search Tribunal cases
- 3. Login options
- 4. List of eServices that the CJTS offers
- 5. Useful information links to Tribunal fee schedules, user guides, etc.

### 2. Pre-filing assessment

Pre-filing assessment is the process to validate that the Claim is within the jurisdiction and Plaintiff/Claimant is ready for filing with all the pre-requisites.

The process is initiated when users click on the Button labelled "CDRT" below the "File Online at:"

The following Terms and Conditions will be displayed.

#### **TERMS AND CONDITIONS**

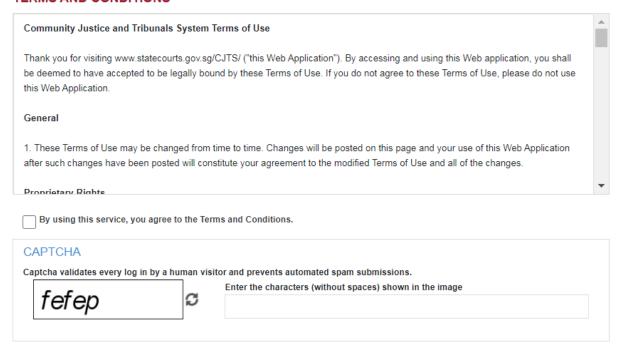

Note: Please DO NOT navigate the browser's BACK, FORWARD, or REFRESH buttons, as it will disrupt the operation of the submission.

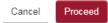

- Read the entire Terms and Conditions by scrolling down using the vertical scroll bar
- Click on the check box beside the text "By using this service, you agree to the Terms and Conditions", to provide your consent to proceed
- Enter the captcha characters shown in the image and click on the Proceed button
- Error messages will be displayed in red for mandatory fields that have not been entered

Click on **<Proceed>** button to go to the Pre-Filing Assessment page. There are 17 pre-filing questions to be completed.

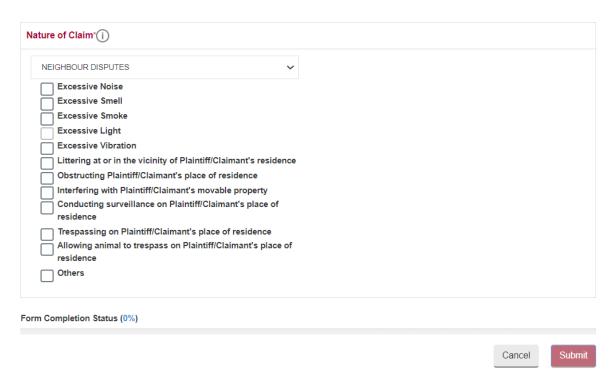

Choose the appropriate interference pertaining to your dispute.

The following section is an example of a Claim for Excessive Noise, Excessive Smell, and Excessive Smoke

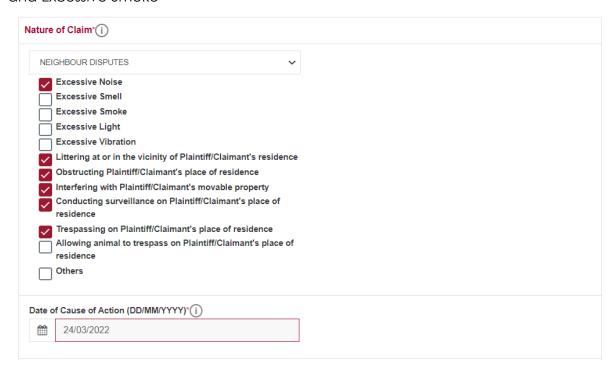

- Click the appropriate Nature of Claim
- Click on the text box next to calendar icon in Date of Cause of Action to select the earliest date on which the dispute occurred.

- Mouse over on icon to see more details about that field.
- Data will be validated, and appropriate message will be displayed, if the Claim is time barred or not within the Jurisdiction of CDRT.

| Are you residing in a place of residence (e.g. a house, a flat or an apartment)?                                                                                                    | YES |
|----------------------------------------------------------------------------------------------------|-----|
| 2. Is the respondent residing in a place of residence (e.g. a house, a flat or an apartment)?  Section 4 of the Community Disputes Resolution Act 2015 requires both parties to be residing in a place of residence.                                                              | NO  |
| 3. Is your place of residence located within the same building as the respondent's place of residence, or within 100 metres of the respondent's place of residence?                                                                                                    | YES |
| 4. Do you know the full address of the respondent's place of residence?                                                                                                    | YES |
| 5. Do you know the respondent's full name?                                                                                                    | YES |
| 6. Did the respondent cause the alleged unreasonable interference?                                                                                                    | YES |
| 7. Did the respondent commit the alleged unreasonable interference on or after 1 October 2015?                                                                                                    | YES |
| 8. Are the alleged instances of unreasonable interference recent and are they still continuing?                                                                                                    | YES |
| 9. Have you spoken to the respondent regarding the alleged unreasonable interference?                                                                                                    | YES |
| 10. Have you sought assistance from the relevant government agency regarding the alleged unreasonable interference?  You are strongly encouraged to seek assistance from the relevant government agency before starting a Claim against the respondent.                           | NO  |
| 11. Has the relevant government agency taken action to address the alleged unreasonable interference?                                                                                                    | YES |
| 12. Are you aware that in the course of proceedings, the Tribunal may order you and the respondent to attend mediation or counselling?                                                                                                    | YES |
| 13. Have you and the respondent attended mediation at the Community Mediation Centre within the last six months?                                                                                                    | YES |
| 14. Did you and the respondent reach a settlement agreement during the mediation session at the Community Mediation Centre?                                                                                                    | YES |
| 15. Are you able to support your Claim that the respondent has committed the alleged unreasonable interference on or after 1 October 2015 with evidence such as photographs, video recordings, CCTV recordings, audio recordings and letters from the relevant government agency? | YES |
| 16. Have you commenced civil proceedings on this same matter in any other court?                                                                                                    | NO  |
| 17. Are you an undischarged bankrupt?                                                                                                    | NO  |

Form Completion Status (100%)

Cancel

Submit

- After choosing Yes or No system will display only the answer chosen and the other option will not be visible. To change the answer, click on the answer again and the Yes and No buttons will appear for selection again.
- Messages displayed in **red** gives you information to consider before filing your Claim.

When all the questions are answered the Form Completion Status will show 100% and the **<Submit>** button will be enabled to click.

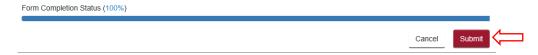

Click on <Submit> button to go to the Acknowledgement page.

#### **ACKNOWLEDGEMENT**

You have completed the pre-filing assessment. This is your pre-filing assessment ID: PF/48304/2021 · A pre-filing assessment ID is required for filing a Claim. · Your pre-filing assessment information will be stored for 7 days. Please file your Claim within 7 days using the above mentioned prefiling assessment ID. · Please click here to save this acknowledgement page for your future reference. Please consider the following information before proceeding: Section 4 of the Community Disputes Resolution Act 2015 requires both parties to be residing in a place of residence · You are strongly encouraged to seek assistance from the relevant government agency before starting a Claim against the respondent. Your Answers to the Questionnaire Are you residing in a place of residence (e.g. a house, a flat or an apartment)? Yes Is the respondent residing in a place of residence (e.g. a house, a flat or an apartment)? No Is your place of residence located within the same building as the respondent's place of residence, or within Yes 100 metres of the respondent's place of residence? Do you know the full address of the respondent's place of residence? Yes Do you know the respondent's full name? Yes Did the respondent cause the alleged unreasonable interference? Yes Did the respondent commit the alleged unreasonable interference on or after 1 October 2015? Yes Are the alleged instances of unreasonable interference recent and are they still continuing? Yes Have you spoken to the respondent regarding the alleged unreasonable interference? Yes Have you sought assistance from the relevant government agency regarding the alleged unreasonable No Has the relevant government agency taken action to address the alleged unreasonable interference? Yes Are you aware that in the course of proceedings, the Tribunal may order you and the respondent to attend Yes mediation or counselling? Have you and the respondent attended mediation at the Community Mediation Centre within the last six Yes Did you and the respondent reach a settlement agreement during the mediation session at the Community Mediation Centre? Are you able to support your Claim that the respondent has committed the alleged unreasonable interference Yes on or after 1 October 2015 with evidence such as photographs, video recordings, CCTV recordings, audio recordings and letters from the relevant government agency? Have you commenced civil proceedings on this same matter in any other court? No Are you an undischarged bankrupt? No

#### **NEXT STEPS**

Proceed to eFiling

The system will generate a pre-filing assessment ID.

- A pre-filing assessment ID is required for filing a Claim. The generated ID will be stored in the CJTS for 7 days. If a Claim is not filed using this ID within 7 days, you will need to perform a pre-filing assessment again.
- The messages shown in **red** should be considered before proceeding further.
- Click on **<Proceed to eFiling>** button to continue filing the Claim or save the acknowledgement page to file the Claim later, using the same pre-filing assessment number.

On clicking the <Proceed to eFiling> button, the system will display a pop-up window with login options to proceed with filing.

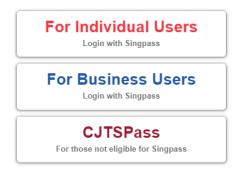

Refer to **section 3: User Login Options** for information on the various login methods.

# 3. User Login Options

Users will need to login to the system to access all the CJTS eServices (except case search) using one of the following methods.

a) If you are an Individual filing a Claim or responding to a Claim in your personal capacity, you need to use your Singpass to login. Click on the icon and follow the instructions.

# For Individual Users Login with Singpass

b) If you are a corporate entity, including sole proprietors, associations and societies, that is filing a Claim or responding to a Claim, you need to click on the icon and follow the instructions.

# For Business Users Login with Singpass

c) If you are not eligible for a Singpass (for example, tourist), click on the icon and follow the instructions.

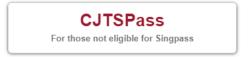

Details about registering for a CJTS pass is provided under section 4: **Register** for a CJTS Pass.

# 4. Register for a CJTS Pass

To register for a CJTS Pass, Click on the icon:

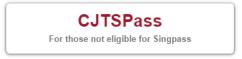

The CJTS login page will be displayed

#### **CJTS PASS**

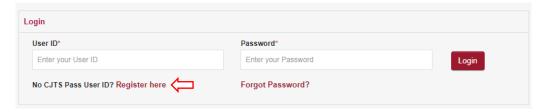

Click on < Register here >. The following page will be displayed.

#### **CJTS PASS REGISTRATION**

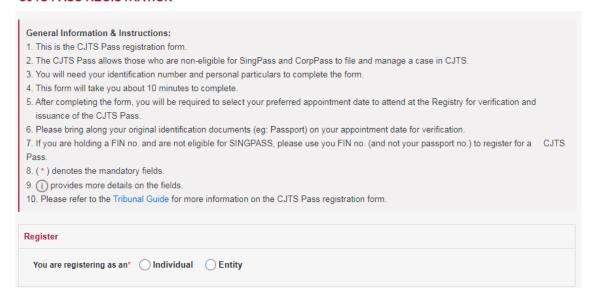

- If you want to file a Claim or response as an Individual select the "Individual" radio button.
- If you want to file a Claim or response as an Entity select the "Entity" radio button.

**Step 1.** Enter particulars

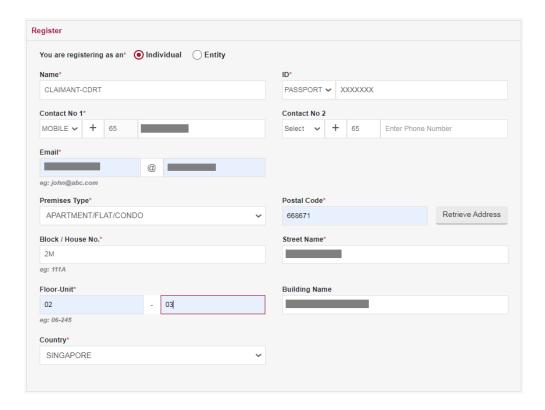

- Enter the details in the form. The fields marked (\*) are mandatory fields.
- Use the drop-down arrow symbol for ID Type, Contact No, and Premises Type.
- For Individuals allowed Type for ID are PASSPORT and OTHERS.
- For Entity allowed Type for ID are UEN company registration number and OTHERS.
- Error messages will be displayed in red for mandatory fields that have not been entered.

Step 2. Select court attendance date and time

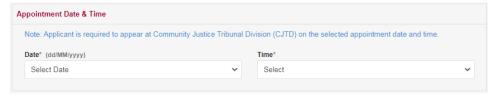

 Use the drop-down arrow symbol to Select a Court Date and Time to obtain the pass from the Registry Officer.

For Entity, additional information on the entity's Representative must be provided.

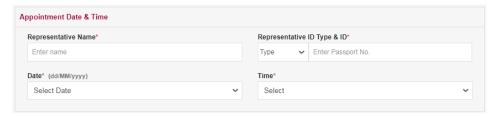

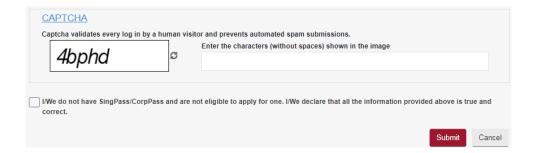

- Enter the captcha characters.
- Tick the declaration box to declare the information provided.
- Click on <Submit> button.
- Error messages will be displayed in red for mandatory fields that have not been entered.

If successful, an Acknowledgment page indicating the successful submission for CJTS Pass registration will be displayed. The acknowledgment can be saved by clicking on the link **<here>**.

#### **ACKNOWLEDGEMENT**

- CJTS Pass registration request has been submitted successfully on 05/01/2021 11:59 AM.
- Your registration request no. is CJTD/REG/21197/2020.
- You are required to appear at Community Justice and Tribunals Division (CJTD) on 06 JAN 2021 09:30
- · Please bring along your original ID and documents for verification.
- · Click here to save this acknowledgement.

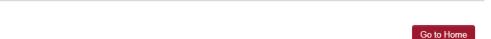

- You need to appear before the Tribunals Registry on the date and time mentioned for user verification.
- Upon verification and approval, you will receive the notification via e-mail. You need to
  activate the user credentials through the link provided in the email and create a password.

# 5. Update CJTS Pass Registration Email

If the email address provided in the registration form is incorrect, you may click on **<Update CJTS Pass Registration Email>** link provided to submit the application to update your email.

#### **CJTS PASS**

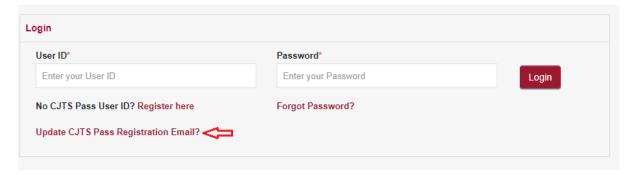

Following screen will be displayed.

#### APPLICATION FOR UPDATE REGISTRATION EMAIL

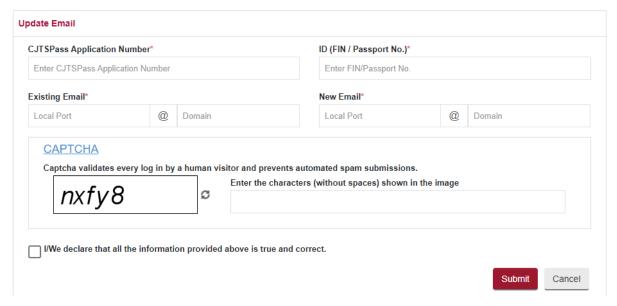

- Enter the particulars
- Enter the captcha characters
- Tick the declaration box to declare the information provided
- Click on <Submit> button
- Error messages will be displayed in red for mandatory fields that have not been entered

If successful, an Acknowledgment page indicating the successful submission will be displayed. The acknowledgment can be saved by clicking on the link **<here>**.

#### **ACKNOWLEDGEMENT**

- Your Application to Update Registration Email has been submitted successfully on 16/03/2021 11:11 AM.
- Your application no. is CJTD/RGAMD/1004/2021.
- · Click here to save this acknowledgement.

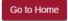

# 6. Login using CJTS Pass

From the login options on the Home page or login options pop-up displayed by the system during a process, click on the icon

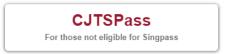

CJTS login page will be displayed.

#### **CJTS PASS**

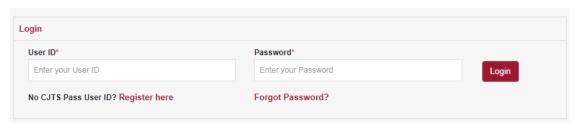

- Enter the User ID and the Password.
- Click on <Login> button.

#### CJTS ONE TIME PASSWORD

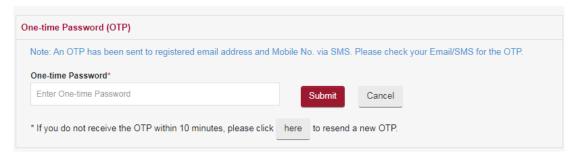

- If the credentials entered are correct, the system will generate a One-time Password (OTP) and send to the registered email address and mobile number. Retrieve the OTP from your email or SMS.
- Enter the OTP.
- Click on **<Submit>** button and the User Home page will be displayed.

When you are logging in for the first time, the system will display the MY PROFILE page. You will need to provide/update your particulars and click submit.

#### MY PROFILE

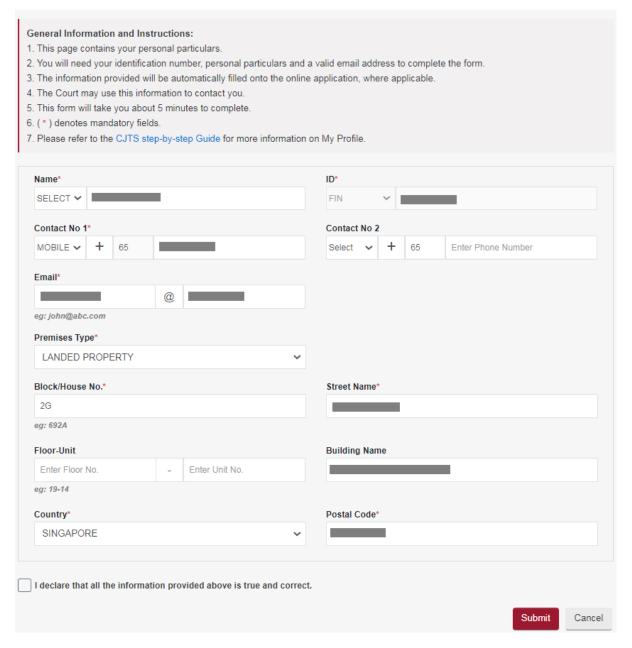

#### 7. Home Screen

After successful Login using any one of the three login methods described above the system will display your Home Page.

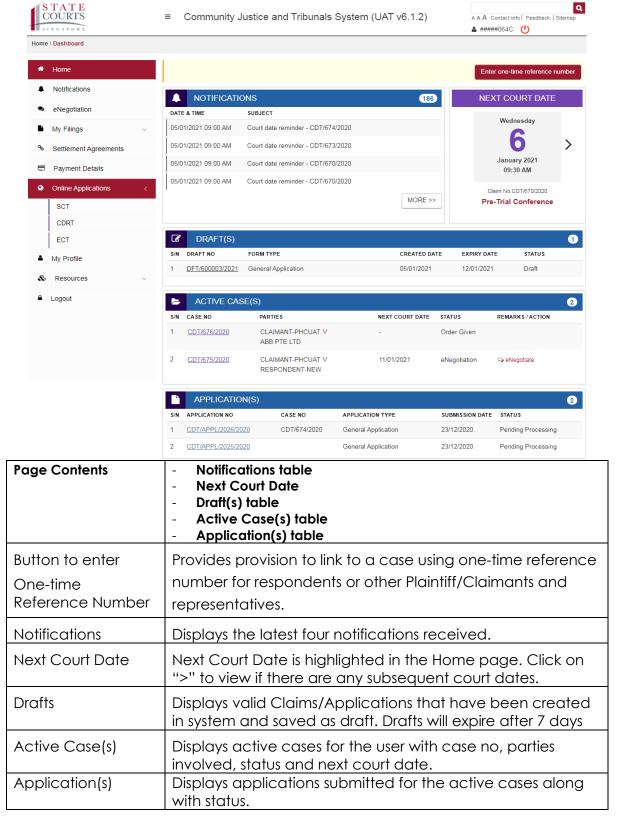

# 8. Online Applications

The Online Applications page displays the list of all the applications (eServices) available.

By default, the system will display the applications in grid view. Click on the bar icon on the top right to change the view to **<List View>**. Click on the relevant form to start entering details for submission.

Any matter or request that cannot be found in the listed applications can be filed using the **<General Application Form>**.

#### **ONLINE APPLICATIONS - COMMUNITY DISPUTES RESOLUTION TRIBUNALS**

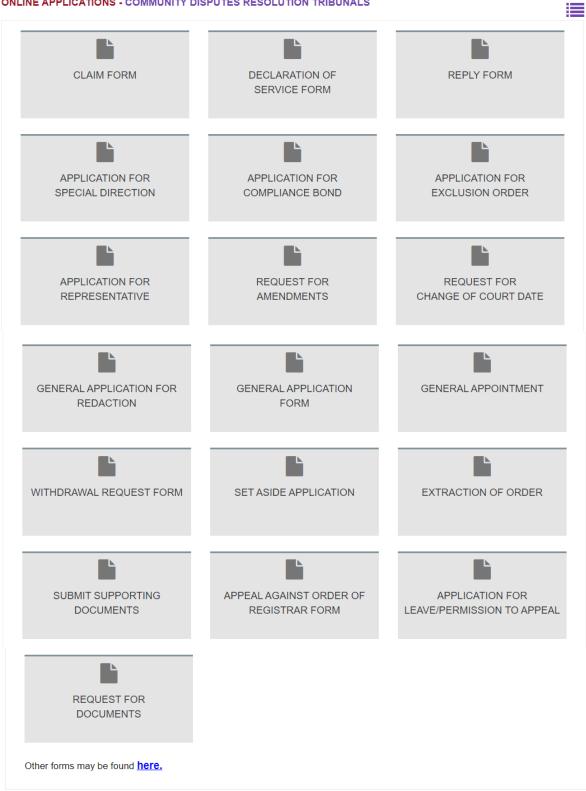

#### **ONLINE APPLICATIONS - COMMUNITY DISPUTES RESOLUTION TRIBUNALS**

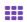

| S/N | Application / Form Name                      | Description                                                                                                    |
|-----|----------------------------------------------|----------------------------------------------------------------------------------------------------|
| 1   | CLAIM FORM                                   | Any proceedings in the CDRT must start with a Claim, Plaintiff/Claimant to input claim details, order(s) applied for, evidence and supporting documents. |
| 2   | DECLARATION OF SERVICE FORM                  | Plaintiff/Claimant to state when and how the Claim and supporting documents were given to the Respondent.                                                |
| 3   | REPLY FORM                                   | Respondent may file a reply to the claim details and input evidence and supporting documents.                                                            |
| 4   | APPLICATION FOR SPECIAL DIRECTION            | A Special Direction is used to enforce a Court Order that has been breached.                                                                             |
| 5   | APPLICATION FOR COMPLIANCE BOND              | This is an application to order a person to enter into a Compliance Bond to ensure compliance with a Special Direction                                   |
| 6   | APPLICATION FOR EXCLUSION ORDER              | In event of a breach of a Special Direction, an application may be made for an Order to exclude the contravening party from his/her residence.           |
| 7   | APPLICATION FOR REPRESENTATIVE               | A party may apply for another person or an advocate and solicitor to represent them in CDRT proceedings.                                                 |
| 8   | REQUEST FOR AMENDMENTS                       | A party may apply for amendments to be made on your claim by submitting an application for the Tribunal's approval.                                      |
| 9   | GENERAL APPLICATION FOR CHANGE OF COURT DATE | A party may apply to change a court date with the consent of the other party, subject to the approval of the Registrar.                                  |
| 10  | GENERAL APPLICATION FOR REDACTION            | A party may apply for leave to redact information from the documents that are filed in court and/or served to the opposing party.                        |
| 11  | GENERAL APPLICATION FORM                     | Any other applications to be made to the Registrar or the Tribunal.                                                                                      |
| 12  | GENERAL APPOINTMENT                          | A party may obtain an appointment with the Registry for any general enquiries.                                                                           |
| 13  | WITHDRAWAL REQUEST FORM                      | Plaintiff/Claimant may apply to withdraw the claim or application with the written consent of the other party.                                           |
| 14  | SET ASIDE APPLICATION                        | A party may apply to the Tribunal to set aside an Order made in their absence.                                                                           |
| 15  | EXTRACTION OF ORDER                          | To extract a judgment, order or direction of the Registrar or a Tribunal.                                                                                |
| 16  | SUBMIT SUPPORTING DOCUMENTS                  | A party may file further supporting documents here, after having obtained the requisite leave of the Tribunal to do so.                                  |
| 17  | APPEAL AGAINST ORDER OF REGISTRAR FORM       | An appeal against the judgment, order or direction of the Registrar to a Tribunal Judge.                                                                 |
| 18  | APPLICATION FOR LEAVE/PERMISSION TO APPEAL   | A party may file an Application for Leave/Permission To Appeal against the order of the Tribunal Judge.                                                  |
| 19  | REQUEST FOR DOCUMENTS                        | A party may apply to change a court date with the consent of the other party, subject to the Tribunal's approval.                                        |

Other forms may be found here.

# 9. Submitting a Claim

From the left panel of the Home page click on **<Online Applications>**, then select **<CDRT>** 

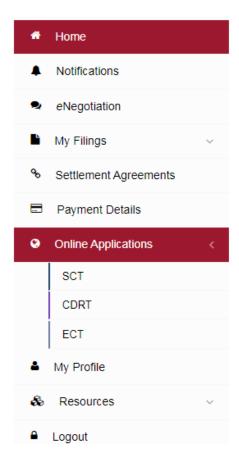

From the list of applications, click on <CLAIM FORM>

#### **ONLINE APPLICATIONS - COMMUNITY DISPUTES RESOLUTION TRIBUNALS**

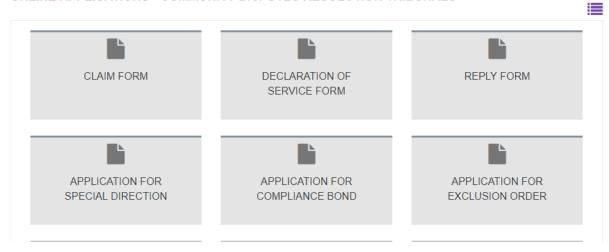

#### Claim Form will be displayed.

#### **CLAIM FORM - COMMUNITY DISPUTES RESOLUTION TRIBUNALS**

## General Information and Instructions: 1. The Claim form should contain all necessary particulars and supporting evidence of your Claim. 2. You will need the full name, address and identification number of the Respondent to file a Claim against the Respondent. 3. Only documents in PDF format are allowed to be uploaded. 4. (\*) denotes mandatory fields to be completed. 5. You can click on (i) for more information on the field. 6. You may save the form as a draft in your account. The draft will be deleted from your account after 7 days. 7. A Claim is considered as filed when payment is made and a Claim number is issued. 8. Please refer to the CJTS step-by-step Guide for more information to proceed with filing your Claim. 9. This form will take you about 15 minutes to complete. Pre-Filing Reference ID\* Enter Pre-Filing Reference ID Retrieve Note: Please enter your pre-filing reference ID and then click on "Retrieve" button to retrieve the information from your pre-filing assessment. If you have not done the pre-filing assessment or have forgotten your pre-filing assessment ID, please click here to proceed to the pre-filing assessment screen.

Enter your Pre-filing Reference ID and click <Retrieve> button.
 If you do not have a Pre-filing Reference ID, click on the button "here" to do a Pre-filing Assessment.

#### The Claim form has 6 sections.

- A. Particulars of Plaintiff/Claimant
- B. Particulars of Respondent
- C. Particulars of Claim
- D. Sequence of incidents in chronological order
- E. Remedies Sought
- F. Other Supporting Documents

Step 1. Enter particulars of Plaintiff/Claimant

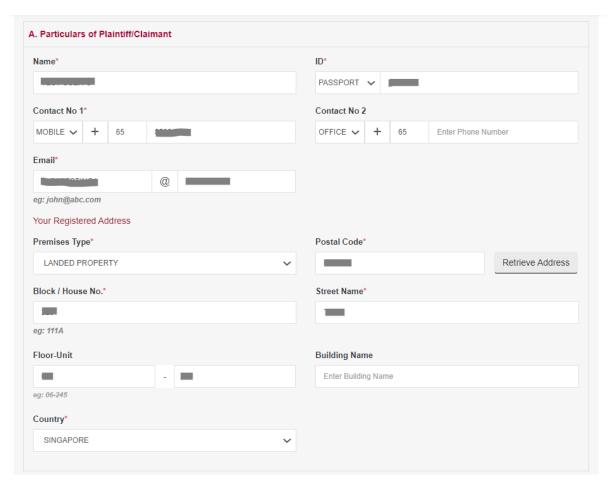

- Plaintiff/Claimant details will be retrieved from the user's My Profile.
- Phone Number entered in Contact No 1 may be used for communication by the Tribunals.
- Email ID used for sending notifications, therefore a valid email address must be provided.
- Only one plaintiff/claimant is allowed for a CDRT Claim.

Step 2. Enter particulars of Respondent

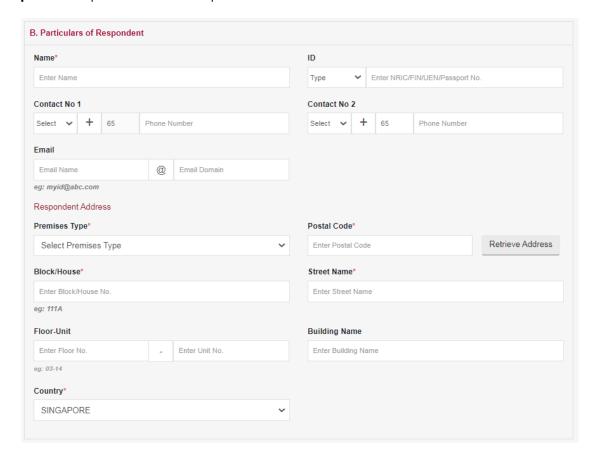

- All fields marked (\*) is mandatory and must be entered.
- Only one respondent is allowed for CDRT Claims.

#### Step 3. Particulars of the Claim

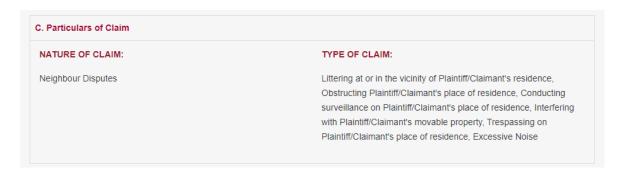

• Nature of Claim and Type of Claim is retrieved from the Pre-filing assessment.

#### Step 4. Enter Incident Details

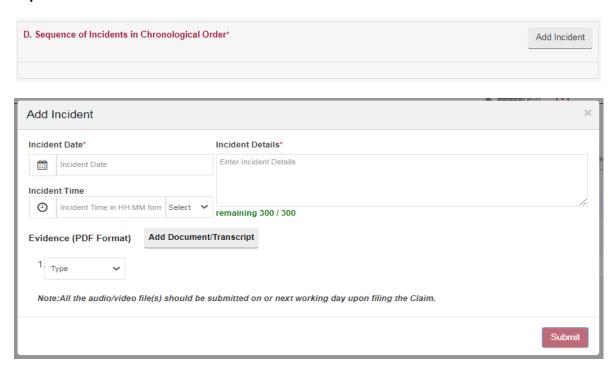

- Click on <Add Incident> button to enter the details. A pop-up window will be displayed as shown above.
- Incident Details should be in Chronological Order.
- All fields marked (\*) are mandatory and must entered.
- Enter Incident Date, Incident Time and Incident Details. Only 300 characters are allowed for each incident.
- If you have documentary evidence to provide, choose evidence type as "Document" from dropdown list and upload the document in PDF format.
- If you have audio/video or any other evidence in DVD/CD, choose evidence type as "DVD/CD
  Transcript" from dropdown list. Provide the details of evidence and upload the transcript of the
  document in PDF format. (Ensure that the format complies with the "Instructions on filing of
  documents and evidence at the CDRT")
- Select the document to upload using the <Browse> button, 5MB (maximum size) per document
- Click on the to upload
- Click on the to delete the document.
- To add more to evidence, click on <Add Document / Transcript>
- To add more to evidence from the same DVD/CD, click on <Add New>
- Once complete click on <Submit>

#### Added Incidents will be shown as below:

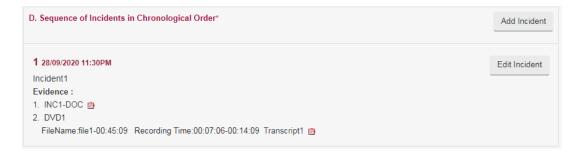

Click on Edit Incident Button to edit the Incident Details entered

#### Step 4. Enter Remedies Sought

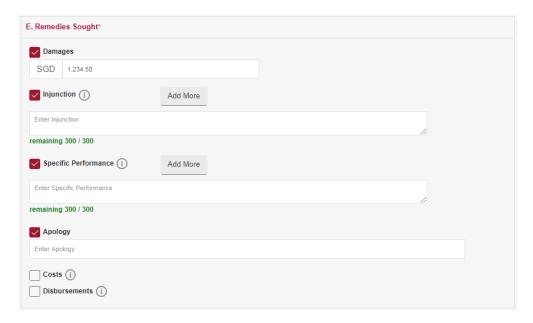

- You can choose more than one type of "Remedies Sought" by checking the option.
- If 'Damages' is chosen, enter the monetary value Claiming for.
- If Injunction/Specific Performance/Apology is chosen, enter the description of the remedy sought.
- Click on "Add More" to add more remedies sought for the same type.
- Cost or Disbursements will be awarded at the discretion of the Tribunals and evidence will have to be submitted to support the request.

#### **Step 6.** Upload Supporting Documents

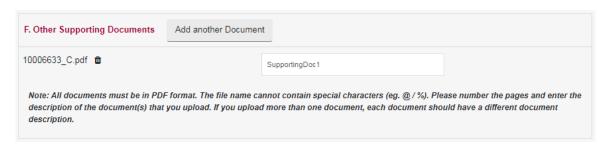

- Select the document to upload using the **<Browse>** button. Documents must be in PDF Format and **5MB** (maximum size) per document.
- Click on the <sup>1</sup>/<sub>2</sub> to upload and Click on the <sup>1</sup>/<sub>2</sub> to delete the document.

Once all the sections of the form are completed user may 'Submit' or 'Save As Draft'

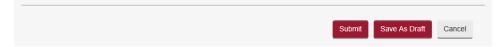

- Click on **<Save As Draft>** button to save the form as a draft and use it for later submission. A draft number will be issued by the system and the draft will be available for 7 days.
- Draft number will be displayed under the draft section of the home page. It is recommended to note down the draft number to continue the filing later.

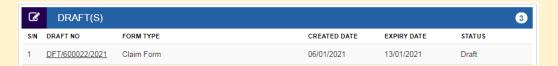

- Saving the Claim form as a draft does not mean the Claim has been received by the Tribunals. The Claim is considered submitted and a Claim number will be issued upon payment of fees.
- Click on **<Submit>** button and the system will display the confirmation page if no errors are found.
- If there are errors, the fields will be highlighted with red border with an explanation of the error below the field.

Step 7. Claim form confirmation page

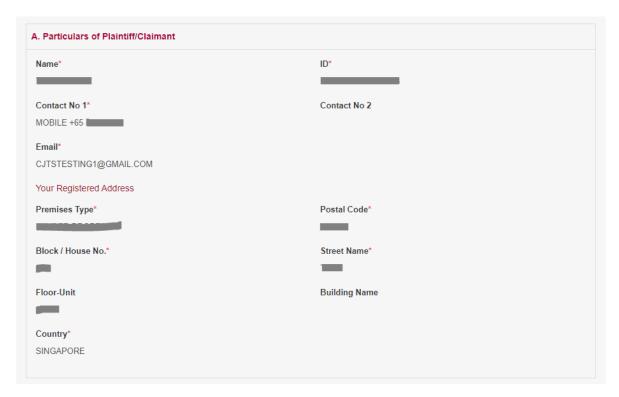

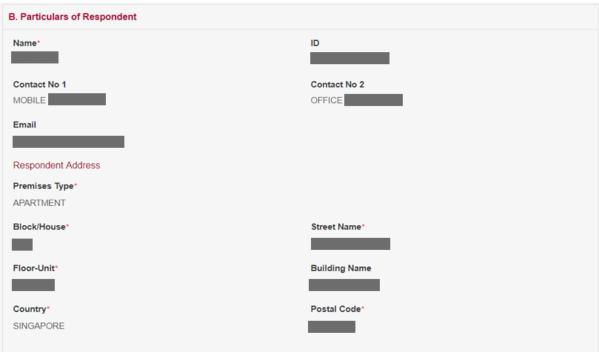

# C. Particulars of Claim NATURE OF CLAIM: TYPE OF CLAIM: Neighbour Disputes Littering at or in the vicinity of Plaintiff/Claimant's residence, Obstructing Plaintiff/Claimant's place of residence, Conducting surveillance on Plaintiff/Claimant's place of residence, Interfering with Plaintiff/Claimant's movable property, Trespassing on Plaintiff/Claimant's place of residence, Excessive Noise D. Sequence of Incidents in Chronological Order\* 1 28/09/2020 11:30PM Incident1 Evidence: 1. INC1-DOC 🙆 2. DVD1 FileName:file1-00:45:09 Recording Time:00:07:06-00:14:09 Transcript1 🙇 E. Remedies Sought\* Damages SGD 1,234.50 Injunction (i) Specific Performance (i) Apology Costs (i) Disbursements (i) F. Other Supporting Documents 10006633\_C.pdf SupportingDoc1 I declare that the information I have provided is true and correct, and I am aware that I am liable to prosecution if I have provided any information which I know or have reason to believe is false. Confirm To Proceed Amend

- Review the information provided in the form.
- Tick the declaration box.
- Click on **<Amend>** button to go back to Claim form to make changes to information entered.
- Click on **Confirm To Proceed>** button to go to Payment page.

#### Step 8. Payment Page

#### **PAYMENT**

Registration Fee: S\$ 150.00

Total Amount Payable: S\$ 150.00

Notice: In order to pay using PayNow, please choose the "PayNow / Pay Later" option and use the PayNow QR Code generated to make payment.

Payment at State Courts, the modes of payment at the kiosks are NETS, credit card or cash. Your application will be processed only after payment has been received.

Note: Please ensure your browser pop-up blocker has been disabled before you proceed with Internet Banking (eNETS) payment. You may refer to the eNets FAQ (https://www.nets.com.sg/faqs/faq-enets-personal/) for instructions to disable popup blockers on different browsers.

Internet Banking (eNETS) / Credit Card

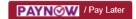

- Click on <Internet Banking (eNets) / Credit Card> button if you are paying by eNets or Credit Card.
- Click on <PayNow / Pay Later> button if you want to make payment at the State Courts. Refer to the Paynow / Pay Later section in the document.

< Internet Banking (eNets) / Credit Card > will take you to the third-party payment processing screens and once the payment is successful the following page will be displayed.

#### **PAYMENT STATUS**

Your payment transaction is successful.

Save Payment Receipt Continue

- Click on **<Save Payment Receipt>** button to save the receipt in a PDF format.
- Click on **<Continue>** button to proceed further to Select Court Date / Time for the Pre-Trial Conference / Case Confrsce slot.

#### Step 9. Select Court Date/Time

#### SELECT COURT DATE/TIME

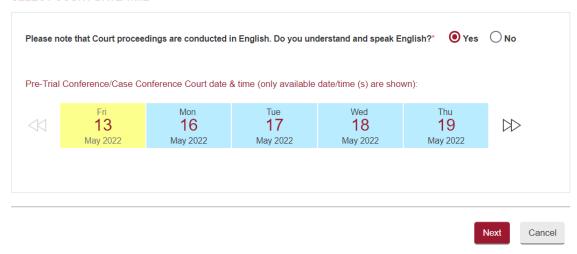

Court proceedings are conducted in English. If you do not understand and speak English, click
on the radio button <No> for the system to display a box to choose the language you
understand and speak.

#### Select the language you speak\*

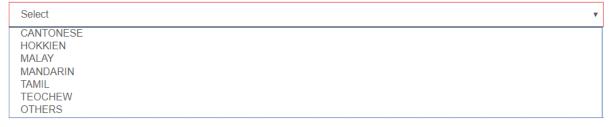

- The CDRT will try to arrange for an Interpreter of the language chosen on the date of Pre-Trial Conference / Case Conference / Hearing. Please note your proceedings will commence only upon the availability / attendance of the Interpreter.
- If "Others" is chosen, the party must arrange for a certified interpreter and the interpreter will be allowed subject to approval by the Tribunals.
- Click on the dates shown and use the double arrow icon on either side to see more dates.
- Once a date and time is selected system will highlight the selected date in green and show the selected date and time below.
- Click on <Next> button to continue

#### Step 10. Acknowledgment page

#### **ACKNOWLEDGEMENT**

- · Your Claim is filed.
- Your Case No. is
- You are required to appear at the Community Disputes Resolution Tribunals on 12/05/2022 at 09:30 AM for Case Conference.
- · Next Steps:
  - 1. Save a copy of your Notice and the Respondent's Notice.
  - 2. Serve the Respondent's copy together with your supporting evidence on the Respondent. Thereafter, please file the Declaration of Service before or at the time of the Case Conference. If you are unable to serve the copy of the Claim and supporting documents(if any) on the Respondent, the Community Disputes Resolution Tribunals may not be able to proceed further with the Claim.
  - Bring the copy of Notice to obtain a queue number at the Community Justice and Tribunals Division Kiosk on the date and time of your Case Conference.

Save Payment Receipt

Save Plaintiff/Claimant Copy

Save Respondent Copy

Go to Home

Rate this e-Service

- Acknowledgement page displays the case number assigned and Case Conference date and time.
- Click on **<Save Payment Receipt>** button to save payment receipt in PDF format.
- Click on <Save Plaintiff/Claimant Copy> button to save in PDF format the Plaintiff/Claimant's
  notice for Pre-Trial Conference/Case Conference with bar code to scan at Tribunal kiosk during
  court attendance.
- Click on **<Save Respondent Copy>** button to save in PDF format the notice of Pre-Trial Conference/Case Conference and Claim details to be served to the Respondent. This will contain the bar code to scan at CQMS during court attendance and the One-time Reference number to access the case details in CJTS by the respondent.
- Click on **<Done>** button to go back to the Home page.

#### 10. Pay Later

From the Payment page at step 8 of Submitting a Claim

when you click on **PayNow / Pay Later>** button the following screen will be displayed.

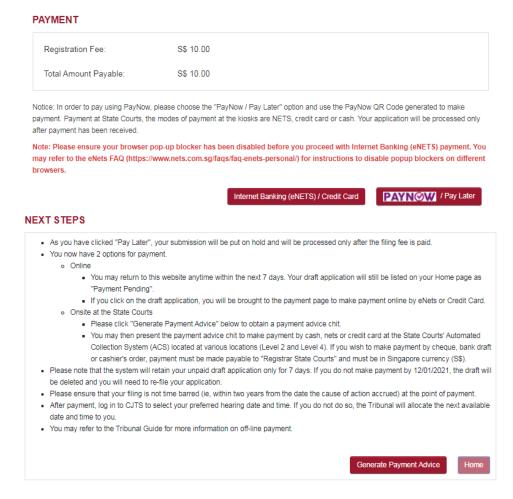

Click on **Generate Payment Advice>** button to get a payment advice to pay later by Credit Card or to make payment by cash at the Finance Counter.

System will store the Claim as a draft and will be displayed in the drafts section of the CJTS Home page.

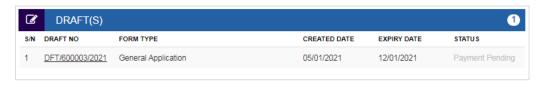

To pay online, click on the hyper link <u>Payment Pending</u> and system will take you to step 8 of Submitting a Claim to continue to process payment by Credit Card.

If the user makes the payment at Finance Counter by cash, system will create the case and display the link "Select Court Date" in Home page, under "Active Case(s)" section.

# 11. Case File

On the Home page under the Active Case(s) section, click on  $\underline{\textbf{CASE NO}}$  to view the case details. This page has five tabs to navigate.

#### CASE DETAILS - CDT/154/2021

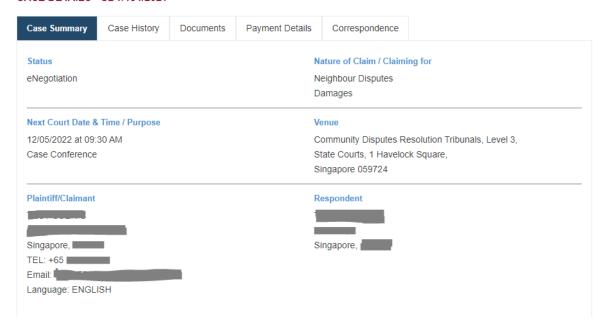

| Case Summary    | <ol> <li>Status (current status of the case)</li> <li>Nature of Claim / Claiming For (Remedies Sought)</li> <li>Next Court Date &amp; Time / Purpose (purpose of the next court date)</li> <li>Venue (venue of the next court date)</li> <li>Plaintiff/Claimant</li> <li>Respondent</li> </ol> |  |
|-----------------|----------------------------------------------------------------------------------------------------|--|
| Case History    | Displays all the actions/updates performed on the case.                                                                                                    |  |
| Documents       | Displays all the documents relating to the case uploaded by the parties /generated by the system including Order of Tribunals once case has been concluded & applied for.                                                                                                    |  |
| Correspondence  | Displays all the correspondence sent from court user and reply from Plaintiff/Claimant / Respondent                                                                                                    |  |
| Payment Details | Displays all the receipts of all payments made by the user for this case (lodgement fee, hearing fee etc.)                                                                                                    |  |

# 12. Filing Declaration of Service

Plaintiff/Claimant needs to file a declaration after serving the Claim and notice on the Respondent. Plaintiff/Claimant will see the **<Declaration of Service>** link for the new case under "Active Case(s)" in Home page. Link will not be displayed if the "Declaration of Service" has been filed.

Alternatively, user can also access the form listed in "Online Applications"

If user clicks on the link "Declaration of Service" under "Active Case(s)", Claim Number will be prompted.

#### **DECLARATION OF SERVICE - COMMUNITY DISPUTES RESOLUTION TRIBUNALS**

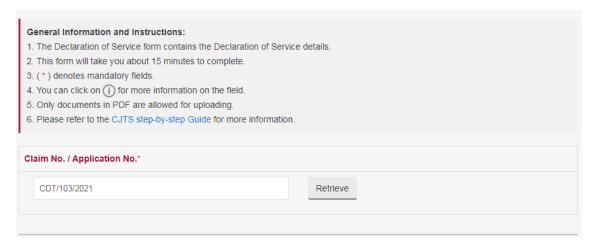

 Click on <Retrieve> button. Plaintiff/Claimant & Respondent details of the Claim will be displayed together with options for "Method of Service" to be declared.

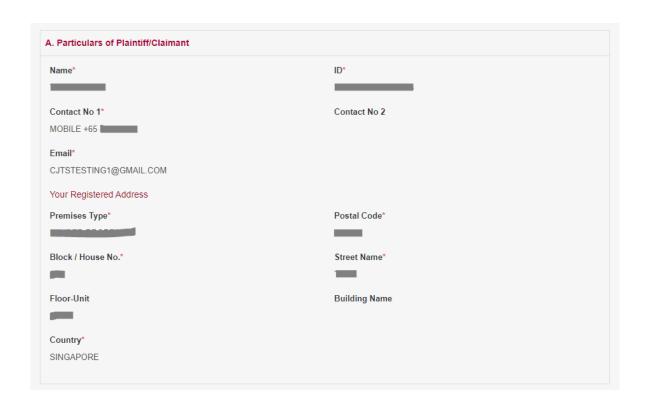

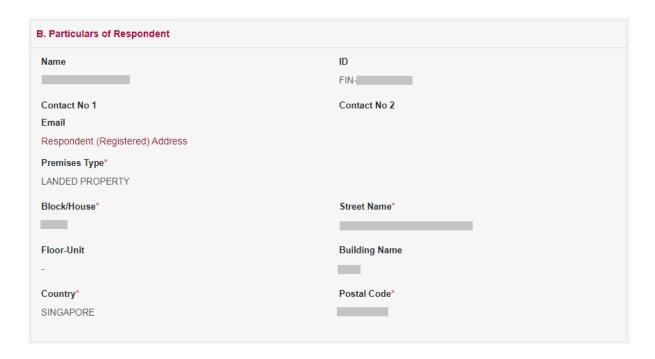

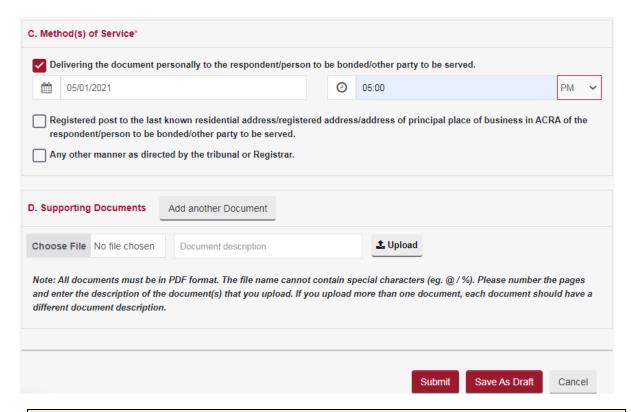

- Tick on the options on how the documents were served to the Respondent. System will prompt for the related details. Enter the related details.
- Select the supporting document(s) to be uploaded using the **<Choose File>** button.
- Enter the document description.
- Click on the to upload
- Click on the to delete the document
- Click on <Add> to add more documents.
- Click on **<Save as Draft>** button to proceed with the application later.
- Click on **<Submit>** button to File.

## 13. Accessing the Case File by Respondent

As a Respondent you should have received the notice served by the Plaintiff/Claimant. The notice will contain the Claim No. and a paragraph giving the One-time reference number. Sample text in the notice as below:

"Please logon to CJTS system (at https://cjts.judiciary.gov.sg/) and enter One-time reference number 26236 to access the case details. If you have misplaced this number, please contact the CJTD Registry."

Note that the Claim No. and One-time reference number are required to access the case filed against you.

Login to the website using one of the login methods; Singpass / Corppass / CJTS Pass.

Upon successful login, my profile page will be displayed if you are logging in for the first time, otherwise the Home page will be displayed.

Home page provides option to enter one-time reference number.

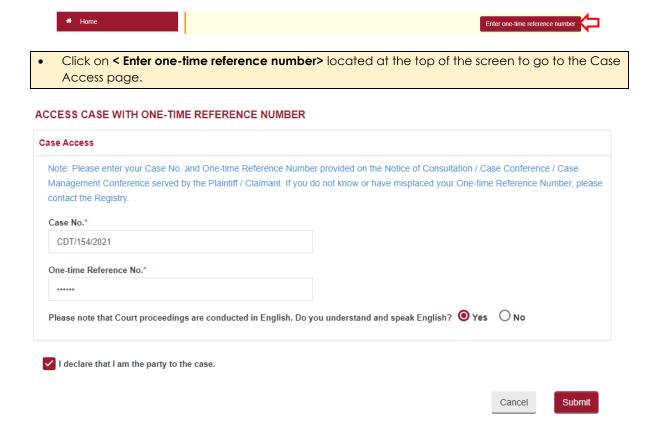

- Enter Case Number.
- Enter One-time Reference No.
- Tick the box "I declare that I am the party to the case".
- Click on **<Submit>** button.

If there are no errors in the entered values, system will display a pop-up window.

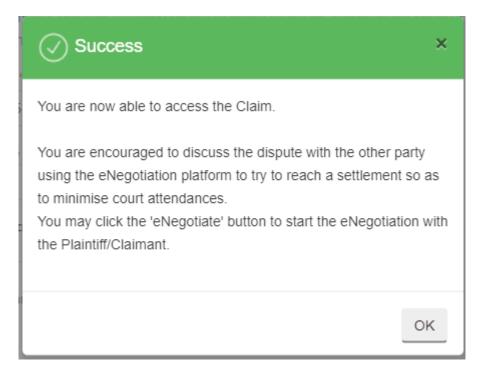

Click **<OK>** to continue, system will list the case number entered above, in the "ACTIVE CASE(S)" section of the Home page.

Click on <u>CASE NO</u> hyperlink to view the Case file.

Notice that system provides hyperlinks to "Reply" and "eNegotiation".

- Click on **<Reply>** link to file a Reply. For details on how to file a Reply, refer to next section.
- Click on <eNegotiation> link to start the eNegotiation process. For details refer to eNegotiation section.

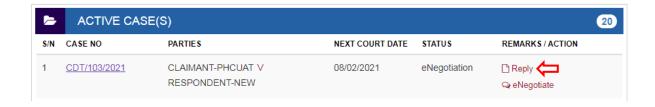

## 14. Filing Reply

Respondent has to file "Reply" within 14 days after being served with the Claim from the Plaintiff/Claimant.

Respondent will be seeing the "Reply" link for the new case under "Active Case(s)" on the Home page. Link will not be displayed if the "Reply" has been filed.

Alternatively, Respondent may also access the form listed in the "Online Applications".

If user clicks on link "Reply" under "Active Case(s)", Claim Number will be prompted.

#### **REPLY FORM - COMMUNITY DISPUTES RESOLUTION TRIBUNALS**

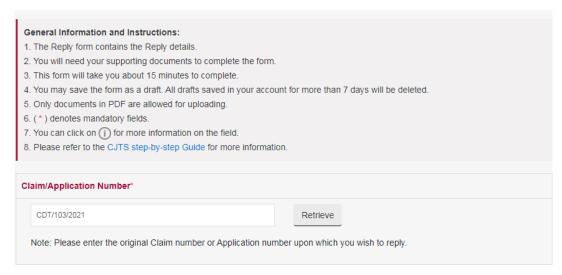

- Click on <Retrieve> button. Claim details will be displayed together with the provision to Reply
  for each incident.
- Reply can be filed for Claim, Special Direction, Compliance Bond, Exclusion Order, Leave to Appeal.

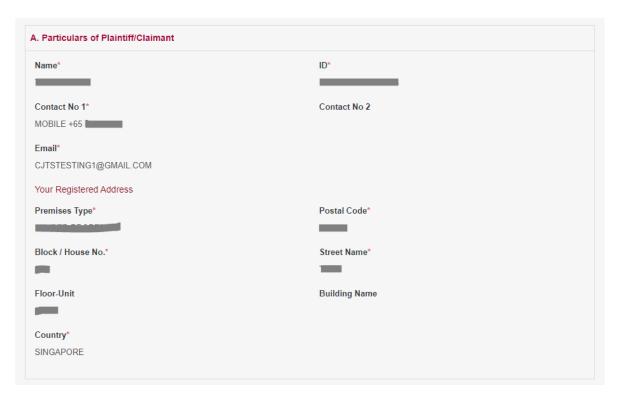

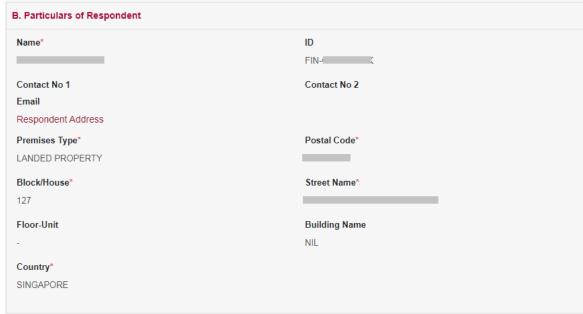

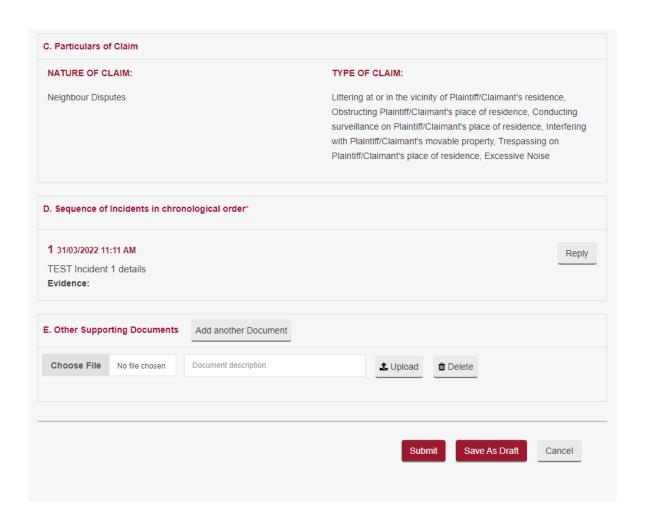

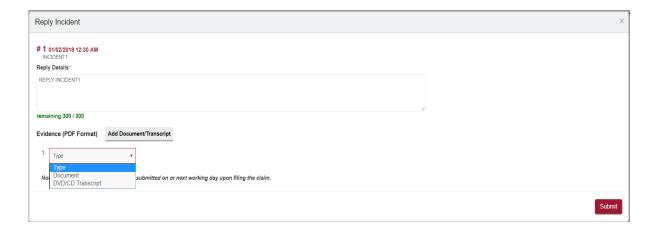

- Click on **<Reply>** button to enter the details. A pop-up window will be displayed as shown above.
- Enter Reply Details. Only 300 characters are allowed.
- If you have document evidence to provide, select "Document" as evidence type from the dropdown list and upload it in PDF format.
- If you have audio/video or any other evidence in DVD/CD, select "DVD/CD Transcript" as evidence type from the dropdown list. Provide the details of evidence and upload the transcript document in PDF format.

- Select the document to upload using the <Browse> button. Ensure documents and/or transcripts do not exceed 5MB per document.
- Click on the to upload.
- Click on the to delete the document.
- To add more evidence, click on <Add Document / Transcript>.
- To add more evidence from the same DVD/CD, click on <Add New>.
- Once complete click on **<Submit>**.

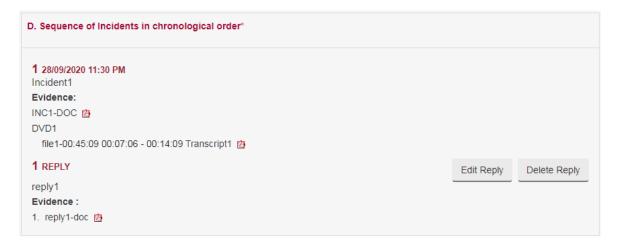

Entered Reply will be shown as above.

• Click on **<Edit Reply>** button to edit the Incident Details entered.

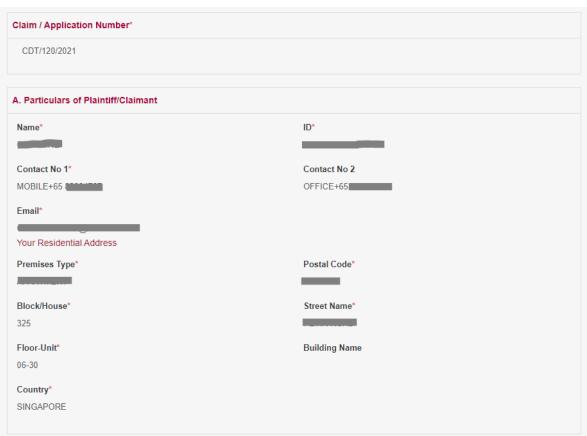

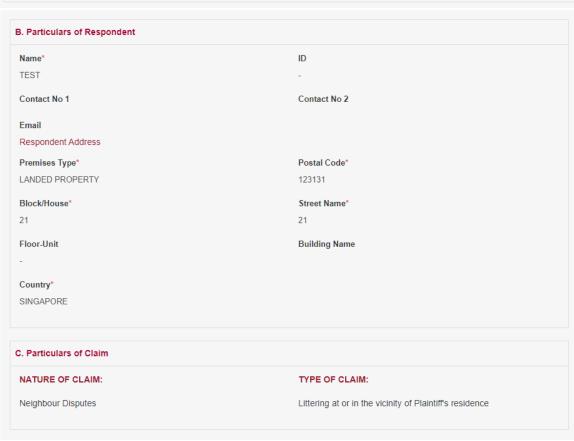

| ). Sequence of Incidents in | chronological order*                                                                                                    |
|-----------------------------|----------------------------------------------------------------------------------------------------|
| 1 31/03/2022 11:11 AM       |                                                                                                    |
| TEST Incident 1 details     |                                                                                                    |
| Evidence:                   |                                                                                                    |
| 1 REPLY                     |                                                                                                    |
| test                        |                                                                                                    |
| Evidence :                  |                                                                                                    |
| i. Other Supporting Docum   | nts                                                                                                    |
|                             | n I have provided is true and correct, and I am aware that I am liable to prosecution if I have provided any have reason to believe is false. |
|                             | Amend Confirm to Pro                                                                                                    |

- Click on <Save As Draft> button to save the form as a draft and use it for later submission. A
  draft number will be issued by the system and will be available for 7 days.
- Draft number will be displayed under the draft section of the Home page. It is recommended to note down the draft number to continue the filing later.
- Click on <Submit> button and the system will display the confirmation page if no errors are found.
- If there are errors, the fields will be highlighted with red border with an explanation of the error below the field.
- Review the information provided in the form.
- Tick the declaration box.
- Click on **<Amend>** button to go back to Reply form to make changes to information entered.
- Click on **<Confirm To Proceed>** button to go to the Payment page.
- Click on **<Amend>** button to go back to the form to amend.
- Click on **<Confirm To Proceed>** to go to the Payment page.
- Click on <Internet Banking (eNets) / Credit Card> button if you are paying by Credit Card or eNets.
- Click on **<Paynow/Pay Later>** button if you want to make payment offline. Refer to the Pay Later section in the document.

- Your Reply is filed for Case No. CDT/154/2021.
- Your reference number is CDT/REPLY/8030/2021.
- · Next Steps:
  - 1. Save a copy of Reply.
  - 2. Serve a copy of the Reply and supporting evidence on the Plaintiff/Claimant via one of the methods allowed under the Rules.
  - 3. You may proceed to initiate an eNegotiation with the Plaintiff/Claimant. If you have not done so.

Save Reply

Go to Home

# 15. Application for Special Direction

Plaintiff/Claimant can file "Special Direction" to enforce the Court Order.

From the left panel of the Home Page click on **<Online Applications>**.

From the list application forms click on the < APPLICATION FOR SPECIAL DIRECTION>.

System will display the form as below.

### APPLICATION FOR SPECIAL DIRECTION - COMMUNITY DISPUTES RESOLUTION TRIBUNALS

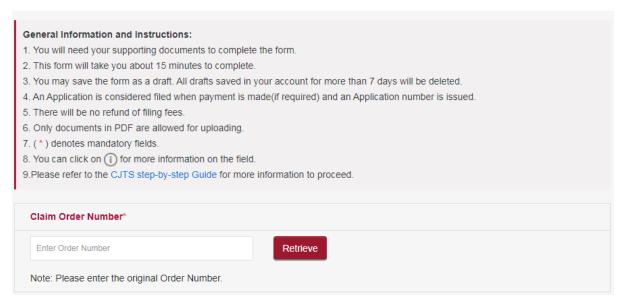

• Enter the Order Number and click on **<Retrieve>** button. Claim details will be displayed together with the provision to add the Incident details for special direction.

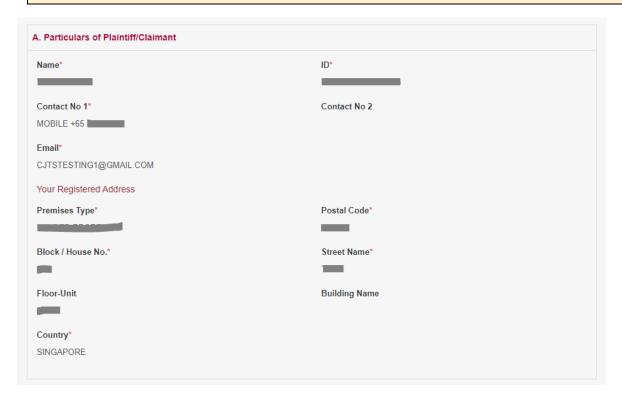

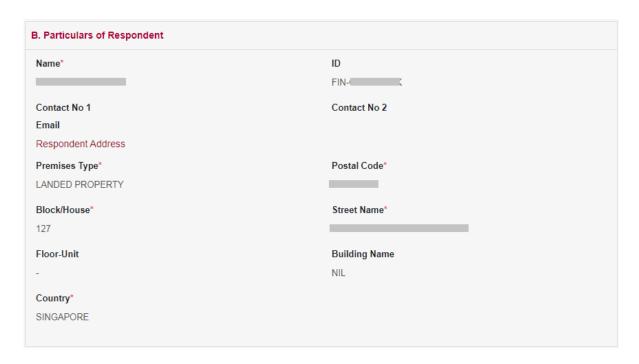

### **Enter Incident Details**

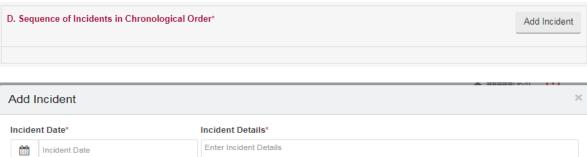

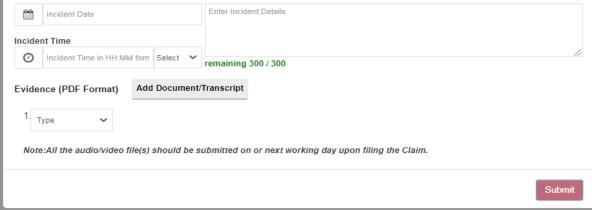

- Click on <Add Incident> button to enter the details. A pop-up window will be displayed as shown above.
- Incident Details should be in Chronological Order.
- All fields marked (\*) are mandatory and must entered.
- Enter Incident Date, Incident Time and Incident Details. Only 300 characters are allowed for each incident.
- If you have documentary evidence to provide, choose evidence type as "Document" from dropdown list and upload the document in PDF format.

- If you have audio/video or any other evidence in DVD/CD, choose evidence type as "DVD/CD
  Transcript" from dropdown list. Provide the details of evidence and upload the transcript of the
  document in PDF format. (Ensure that the format complies with the "Instructions on filing of
  documents and evidence at the CDRT")
- Select the document to upload using the <Browse> button, 5MB (maximum size) per document
- Click on the to upload
- Click on the to delete the document.
- To add more to evidence, click on <Add Document / Transcript>
- To add more to evidence from the same DVD/CD, click on <Add New>
- Once complete click on <Submit>

Added Incidents will be shown as below:

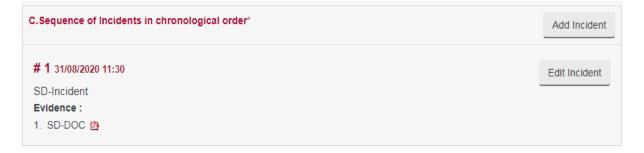

Click on Edit Incident Button to edit the Incident Details entered.

Upload Supporting Documents if any.

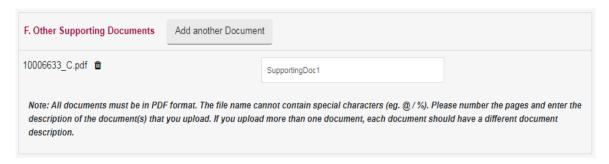

- Select the document to upload using the **<Browse>** button. Documents must be in PDF Format and **5MB** (maximum size) per document.
- Click on the <sup>1</sup> to upload and Click on the <sup>1</sup> to delete the document.

Once all the sections of the form are completed user may 'Submit' or 'Save As Draft'

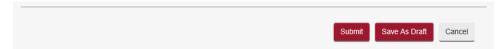

- Click on <Save As Draft> button to save the form as a draft and use it for later submission. A
  draft number will be issued by the system and will be available for 7 days.
- Draft number will be displayed under the draft section of the Home page. It is recommended to note down the draft number to continue the filing later.

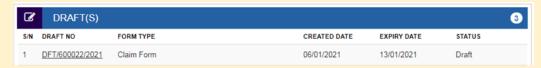

- Click on <Submit> button and the system will display the confirmation page if no errors are found.
- If there are errors, the fields will be highlighted with red border with an explanation of the error below the field.
- Review the information provided in the form.
- Tick the declaration box.
- Click on <Amend> button to go back to the form to amend.
- Click on **Confirm To Proceed>** to go to the Payment page.
- Click on <Internet Banking (eNets) / Credit Card> button if you are paying by Credit Card or eNets.
- Click on <Paynow/Pay Later> button if you want to make payment offline. Refer to the Pay Later section in the document.

- · Your Application is filed.
- Your Application No. is CDT/SD/717/2021.
- You are required to appear at the Community Disputes Resolution Tribunals on 10/05/2022 at 02:30 PM for Case Conference.
- · Next Steps:
  - 1. Save a copy of your Notice and the Respondent's Notice.
  - 2. Serve the Respondent's copy together with the supporting materials on the Respondent. Thereafter, please file the Declaration of Service within 8 days after the date of service. If you are unable to serve the copy on the Respondent, the Community Disputes Resolution Tribunals may not be able to proceed further with the Application.
  - 3. Bring the copy of the Notice to obtain a queue number at the Tribunals Kiosk on the date and time of your Case Conference.

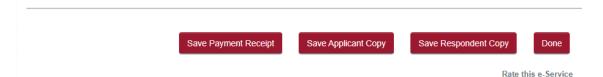

# 16. Application for Compliance Bond

Plaintiff/Claimant can file "Compliance Bond" in addition to a Special Direction, to enter a person into a Compliance Bond.

From the left panel of the Home Page click on <Online Applications>.

From the list application forms click on the < APPLICATION FOR COMPLIANCE BOND>.

System will display the form as below.

### APPLICATION FOR COMPLIANCE BOND - COMMUNITY DISPUTES RESOLUTION TRIBUNALS

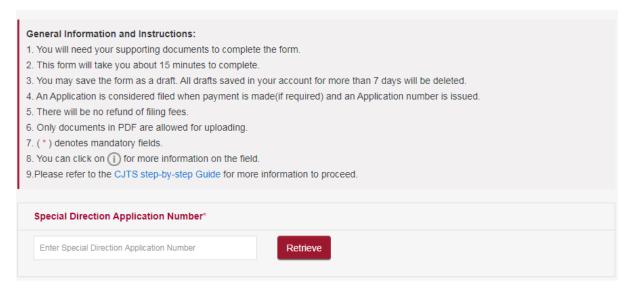

• Enter the Special Direction Number and click on **<Retrieve>** button. Claim details will be displayed together with the provision to add the bonded person details.

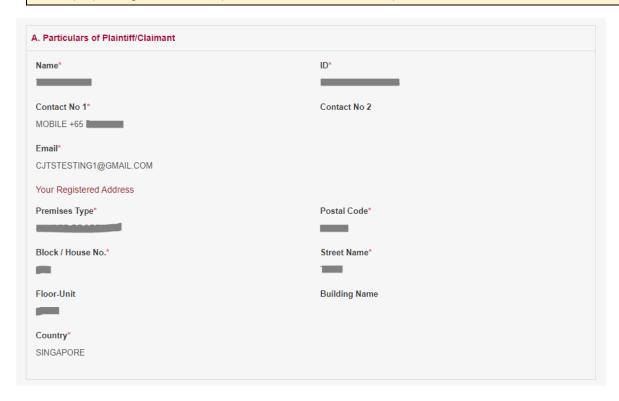

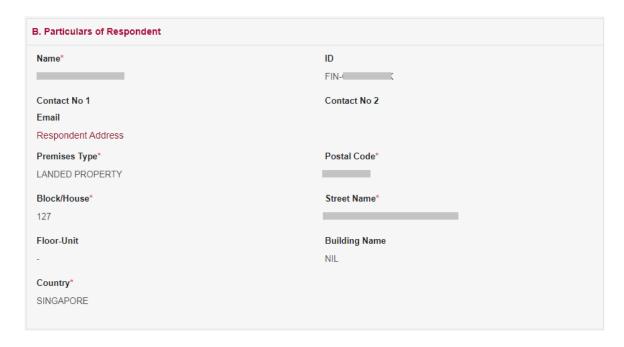

Enter Bonded Person Details and reason for Compliance Bond.

Upload Supporting Documents if any.

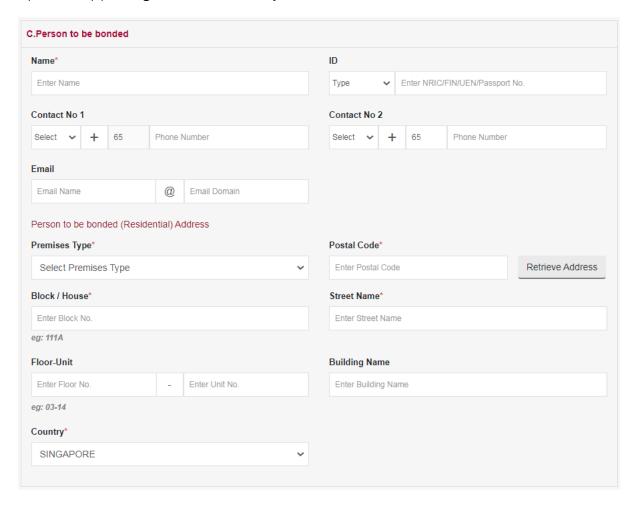

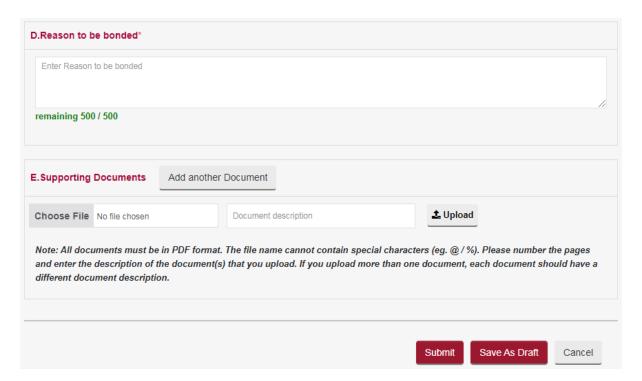

- Click on **<Save As Draft>** button to save the form as a draft and use it for later submission. A draft number will be issued by the system and will be available for 7 days.
- Draft number will be displayed under the draft section of the Home page. It is recommended to note down the draft number to continue the filing later.

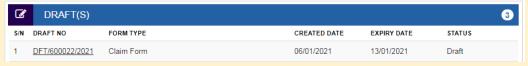

- Click on <Submit> button and system will display the confirmation page if no errors are found.
- If there are errors, the fields will be highlighted with red border with an explanation of the error below the field.
- Review the information provided in the form.
- Tick the declaration box.
- Click on **<Amend>** button to go back to the form to amend.
- Click on **Confirm To Proceed>** to go to the Payment page.
- Click on <Internet Banking (eNets) / Credit Card> button if you are paying by Credit Card or eNets.
- Click on **<Paynow/Pay Later>** button if you want to make payment offline. Refer to the Pay Later section in the document.

- · Your Application is filed.
- Your Application No. is CDT/CB/813/2021.
- You are required to appear at the Community Disputes Resolution Tribunals on 10/05/2022 at 02:30 PM for Case Conference.
- · Next Steps:
  - 1. Save a copy of your Notice and Notice for Person to be bonded.
  - 2. Serve the copy of Person to be bonded together with the supporting evidence on the Person to be bonded. Thereafter, please file the Declaration of Service within 8 days after the date of service. If you are unable to serve the copy on the Person to be bonded,the Community Disputes Resolution Tribunals may not be able to proceed further with the Application.
  - 3. Bring the copy of the Notice to obtain a queue number at the Tribunals Kiosk on the date and time of your Case Conference.

Save Payment Receipt

Save Applicant Copy

Save Person to be bonded Copy

Done

Rate this e-Service

## 17. Application for Exclusion Order

Plaintiff/Claimant can file an Exclusion Order if the Special Direction Order is not being complied with.

From the left panel of the Home Page click on <Online Applications>.

From the list application forms click on the < APPLICATION FOR EXCLUSION ORDER>.

System will display the form as below.

### APPLICATION FOR EXCLUSION ORDER - COMMUNITY DISPUTES RESOLUTION TRIBUNALS

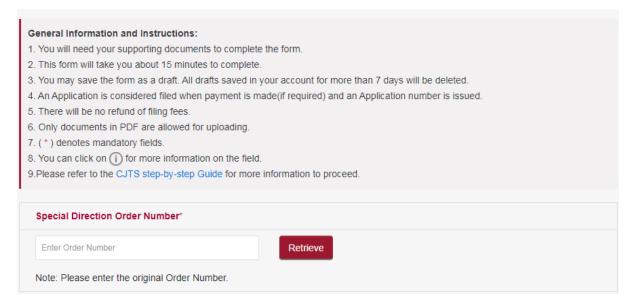

• Enter the Special Direction Order Number and click on **<Retrieve>** button. Claim details will be displayed together with the provision to add the Incident details for Exclusion Order.

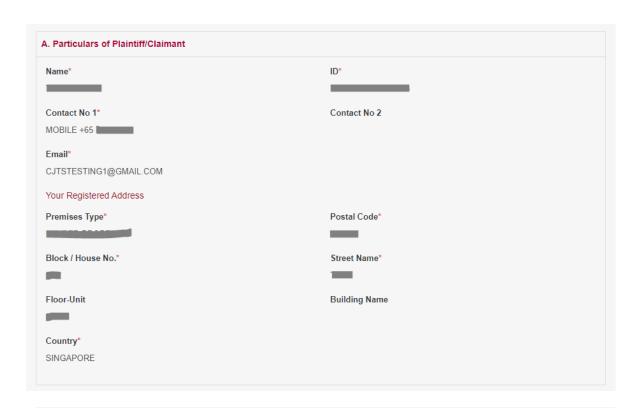

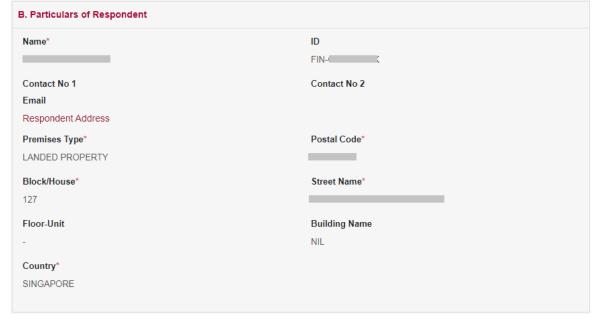

### **Enter Incident Details**

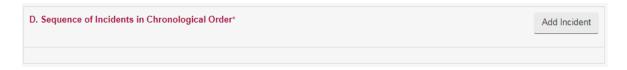

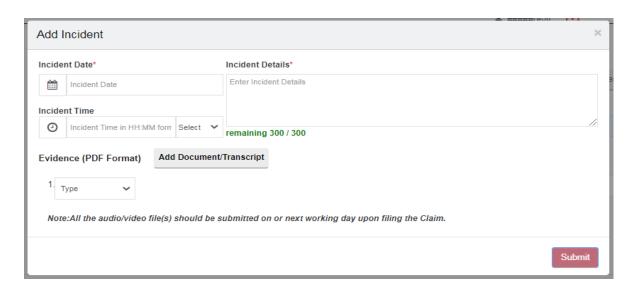

- Click on <Add Incident> button to enter the details. A pop-up window will be displayed as shown above.
- Incident Details should be in Chronological Order.
- All fields marked (\*) are mandatory and must entered.
- Enter Incident Date, Incident Time and Incident Details. Only 300 characters are allowed for each incident.
- If you have documentary evidence to provide, choose evidence type as "Document" from dropdown list and upload the document in PDF format.
- If you have audio/video or any other evidence in DVD/CD, choose evidence type as "DVD/CD
  Transcript" from dropdown list. Provide the details of evidence and upload the transcript of the
  document in PDF format. (Ensure that the format complies with the "Instructions on filing of
  documents and evidence at the CDRT")
- Select the document to upload using the <Browse> button, 5MB (maximum size) per document
- Click on the to upload
- Click on the to delete the document.
- To add more to evidence, click on <Add Document / Transcript>
- To add more to evidence from the same DVD/CD, click on <Add New>
- Once complete click on <Submit>

#### Added Incidents will be shown as below:

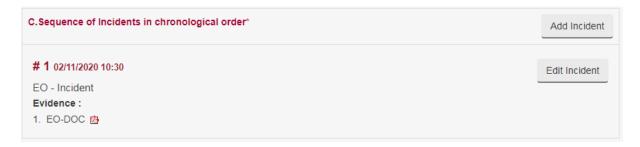

Click on Edit Incident Button to edit the Incident Details entered.

### Upload Supporting Documents if any.

| F. Other Supporting Documents                                                                                                    | Add another Documen | t              |  |  |  |
|----------------------------------------------------------------------------------------------------|---------------------|----------------|--|--|--|
| 10006633_C.pdf <b>@</b>                                                                                                    |                     | SupportingDoc1 |  |  |  |
| Note: All documents must be in PDF format. The file name cannot contain special characters (eg. $(0)/\%$ ). Please number the pages and enter the description of the document(s) that you upload. If you upload more than one document, each document should have a different document description. |                     |                |  |  |  |

- Select the document to upload using the **<Browse>** button. Documents must be in PDF Format and **5MB** (maximum size) per document.
- Click on the <sup>1</sup>/<sub>2</sub> to upload and Click on the <sup>11</sup>/<sub>2</sub> to delete the document.

Once all the sections of the form are completed user may 'Submit' or 'Save As Draft'

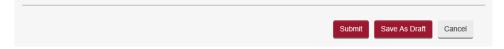

- Click on **<Save As Draft>** button to save the form as a draft and use it for later submission. A draft number will be issued by the system and will be available for 7 days.
- Draft number will be displayed under the draft section of the Home page. It is recommended to note down the draft number to continue the filing later.

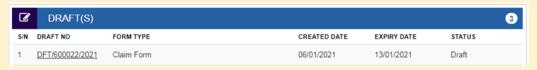

- Click on <Submit> button and the system will display the confirmation page if no errors are found.
- If there are errors, the fields will be highlighted with red border with an explanation of the error below the field.
- Review the information provided in the form.
- Tick the declaration box.
- Click on **<Amend>** button to go back to the form to amend.
- Click on **<Confirm To Proceed>** to go to the Payment page.
- Click on <Internet Banking (eNets) / Credit Card> button if you are paying by Credit Card or eNets.
- Click on **<Paynow/Pay Later>** button if you want to make payment offline. Refer to the Pay Later section in the document.

- · Your Application is filed.
- Your Application No. is CDT/EO/904/2021.
- You are required to appear at the Community Disputes Resolution Tribunals on 10/05/2022 at 09:30 AM for Case Conference.
- Next Steps:
  - 1. Save a copy of your Notice and the Respondent's Notice.
  - 2. Serve the Respondent's copy together with the supporting materials on the Respondent. Thereafter, please file the Declaration of Service within 8 days after the date of service. If you are unable to serve the copy on the Respondent, the Community Disputes Resolution Tribunals may not be able to proceed further with the Application.
  - 3. Bring the copy of the Notice to obtain a queue number at the Tribunals Kiosk on the date and time of your Case Conference.

Save Payment Receipt

Save Applicant Copy

Save Respondent Copy

Done

Rate this e-Service

## 18. Application for Representative

Application for Representative can be filed by the:

- a) Plaintiff/Claimant or Respondent to a case to authorise someone else to represent him/her in the proceedings of an existing Claim;
- b) Representative can apply for him/herself to represent the Plaintiff/Claimant or Respondent in an existing Claim; or
- c) Representative can apply for him/herself to file the Claim on behalf of Plaintiff/Claimant.
- There can be only one Representative for a Plaintiff/Claimant or Respondent in a particular case.
- The application for Representative is subject to verification of the identity of the representative by the CDRT Registry at the time of Pre-Trial Conference / Case Conference / Hearing / before filing the Claim.

From the left panel of the Home page click on **<Online Applications>**.

From the list of application forms click on the "APPLICATION FOR REPRESENTATIVE".

#### APPLICATION FOR REPRESENTATIVE - COMMUNITY DISPUTES RESOLUTION TRIBUNALS

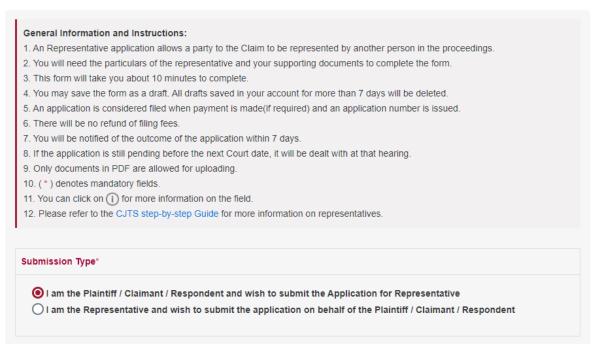

Following form will be displayed. Depending on the Submission Type, details to be entered further will be different.

**Option 1.** In an existing case the Plaintiff/Claimant or Respondent may **apply for someone else** to represent them. Select as below:

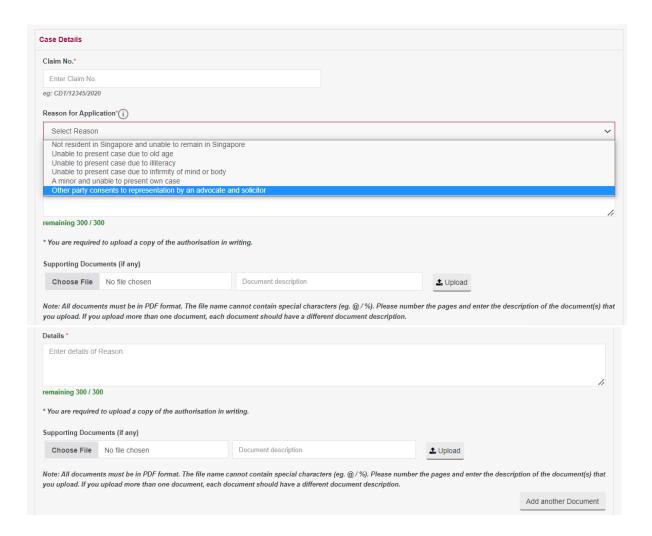

- Enter the Claim No.
- Select a Reason for Application by clicking on the down-arrow button and enter details.
- Upload any Supporting Documents to support / substantiate the reason chosen.
- Proceed to enter the details of Representative.

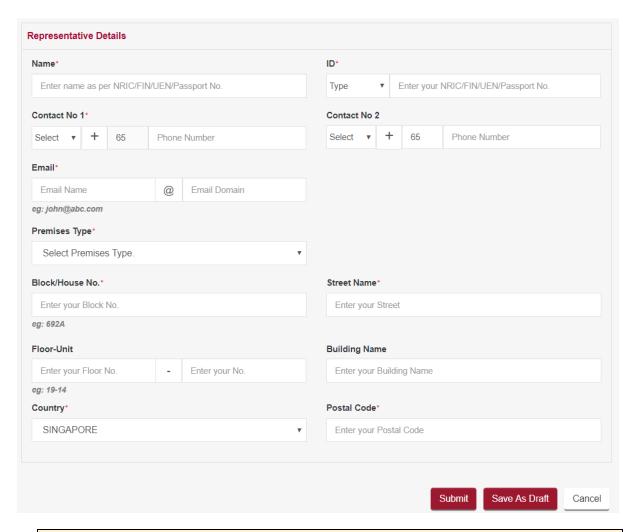

- Click on **<Save as Draft>** button to proceed with the application later.
- Click on <Submit> button and the system will display the confirmation page if no errors are found.

**Option 2.** In an existing case the **Representative can apply** for him/herself to represent the Plaintiff/Claimant or Respondent in the proceedings. Select as below:

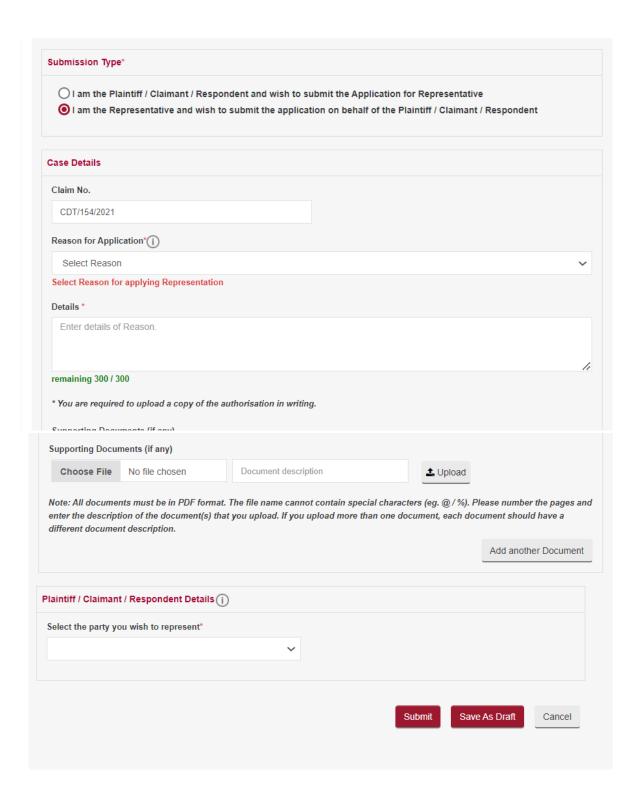

- Enter the Claim No.
- Select a Reason for Application from by clicking on the down-arrow button.
- Enter Details of Reason.
- Upload any Supporting Documents to support / substantiate the reason chosen.
- Proceed to select the party you wish to represent.
- Click on **<Save as Draft>** button to proceed with the application later.

• Click on **<Submit>** button and the system will display the confirmation page if no errors are found.

**Option 3.** Before a Claim is filed, you may **apply as a Representative to file the case** on behalf of the Plaintiff/Claimant. Select as below:

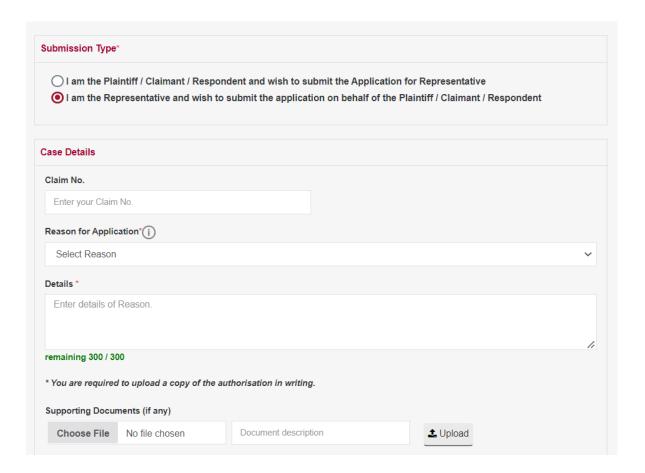

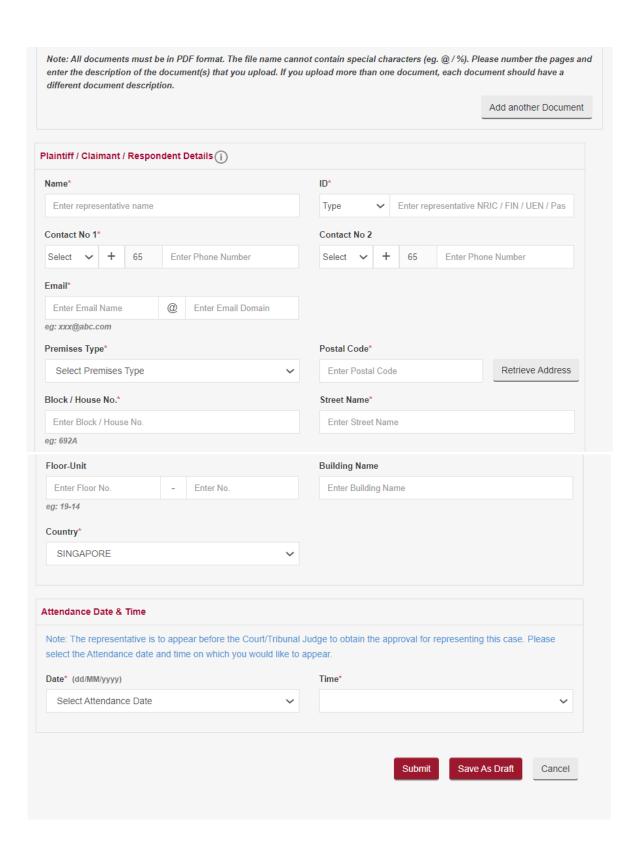

- Select a Reason for Application from by clicking on the down-arrow button.
- Enter Details of Reason.
- Upload any Supporting Documents to support / substantiate the reason chosen.
- Proceed to select the party you wish to represent.
- Select Attendance Date and Time to appear before the Registry at the Tribunals.
- Click on **<Save as Draft>** button to proceed with the application later.

- Click on <Submit> button and the system will display the confirmation page if no errors are found.
- Review the information contained in the form.
- Click on **<Amend>** button to go back to the form to amend.
- Click on **<Confirm To Proceed>** to view the Acknowledgement page.
- Click on <Internet Banking (eNets) / Credit Card> button if you are paying by Credit Card or eNets.
- Click on <Paynow/Pay Later > button if you want to make payment offline. Refer to the Pay Later section in the document.

- Your application for Application for Representative for Case No. / Reference No. CDT/154/2021 has been submitted successfully on 11/04/2022 10:23 PM.
- Your application no. is CDT/APPL/1197/2021.
- This application is pending for approval. The outcome of the application will be decided on the day of the appointment / Case Conference / hearing.
- The representative is to appear on 12/05/2022 at 09:30 AM with the originally signed document(s). Should
  the application be rejected, the Plaintiff/Claimant / Respondent to the claim must appear in person to
  attend the Court.
- Click here to save this acknowledgement.

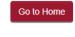

Rate this e-Service

Click on **Go to Home**> button to go back to the Home page.

Click on the <u>Case No</u> for which this application has been made. You can view the status of your application submitted in the Applications tab of the Case Details page.

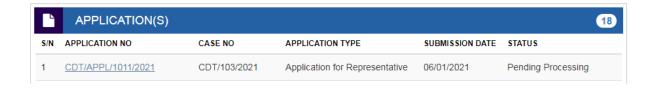

## 18. Request for Amendments

Request for amendments to the case is allowed for the following items only:

- 1. Plaintiff/Claimant's Name
- 2. Plaintiff/Claimant's ID Type / ID
- 3. Plaintiff/Claimant's Contact Details (Phone / Email)
- 4. Plaintiff/Claimant's Address
- 5. Respondent's Name
- 6. Respondent's ID Type / ID
- 7. Respondent's Contact Details (Phone / Email)
- 8. Respondent's Address
- 9. Particulars of Claim
- 10. Remedies Requested

### The request for amendments is subject to approval by CDRT

From the left panel of the Home Page click on **<Online Applications>**.

From the grid view of the application forms click on <REQUEST FOR AMENDMENTS>.

System will display the form.

#### **APPLICATION FOR AMENDMENT - COMMUNITY DISPUTES RESOLUTION TRIBUNALS**

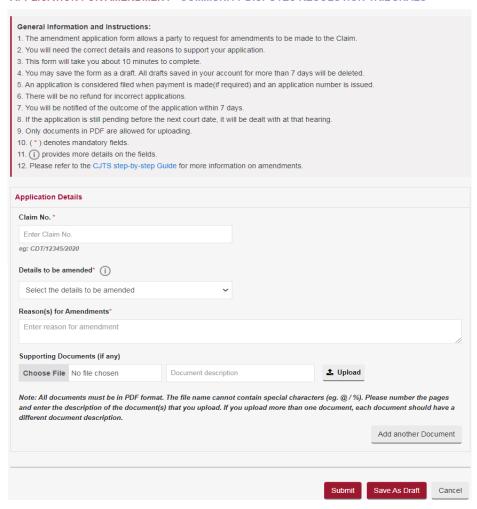

- Enter the Claim No.
- From the 'Details to be amended' list, tick the box against the item you want to change
- Enter Reason for Amendment
- Upload any Supporting Documents to substantiate the amendment requested
- Click on <Save as Draft> button to proceed with the application later
- Click on <Submit> button and system will display the confirmation page if no errors are found

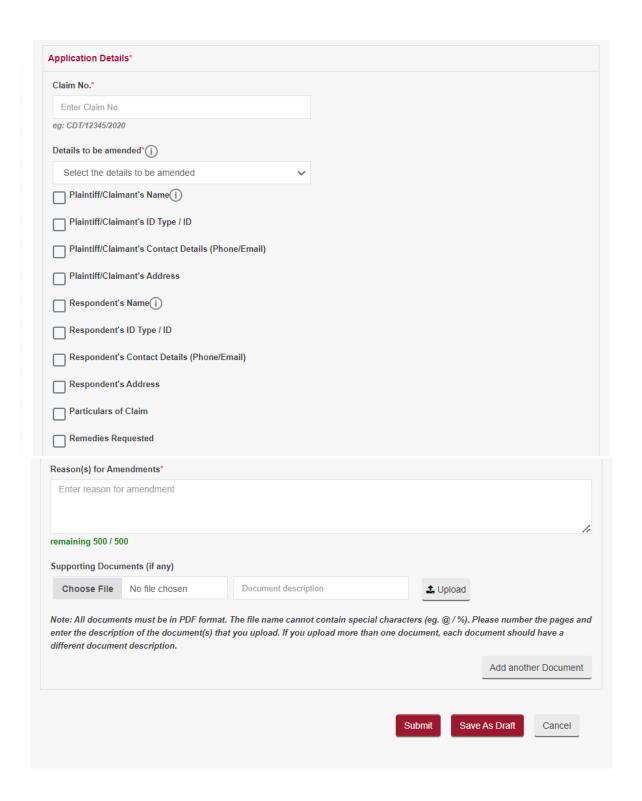

- Review the information contained in the form
- Click on <Amend> button to go back to the form to amend it
- Click on <Confirm To Proceed> to view the Acknowledgement Page

- Your application for Amend Claim Form for Case No. / Reference No. CDT/103/2021 has been submitted successfully on 06/01/2021 04:34 PM.
- Your application no. is CDT/APPL/1013/2021.
- · If the application is approved, please amend the claim form accordingly.
- · Click here to save this acknowledgement.

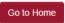

Click on **Go to Home** to go back the Home page.

You can view the status of your application submitted under Application List.

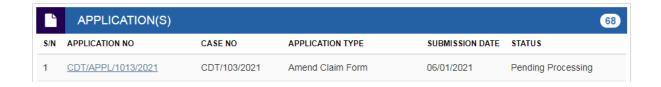

Once the application has been processed and approved in the list of Application(s) the remarks column against the case no. for which the application was made will show the status of the application.

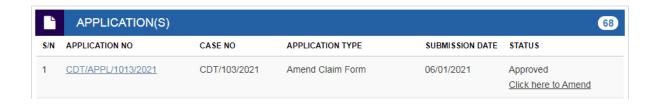

Click on **<Click here to amend>** to make changes for the items applied for.

# 19. Request for Change of Court Date

You may request for a Change of Court Date for Case Conference / hearing that has been fixed.

### The request for change of court date is subject to the approval of the CDRT.

From the left panel of the Home page click on Online Applications.

From the list of application forms click on the **REQUEST FOR CHANGE OF COURT DATE.** 

System will display the form as below.

#### REQUEST FOR CHANGE OF COURT DATE - COMMUNITY DISPUTES RESOLUTION TRIBUNALS

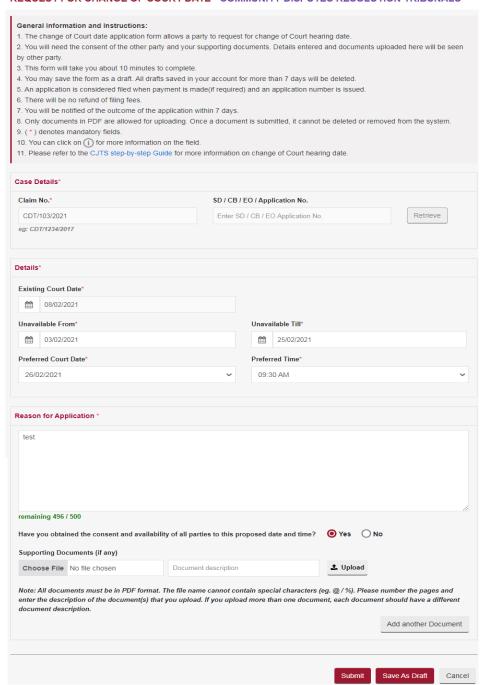

- Enter the Case No.
- If Change of Court Date is applied for Special Direction, Compliance Bond or Exclusion Order, Enter the respective application number.
- System will display the existing Court Date.
- Enter Unavailable From Date.
- Enter Unavailable Till Date.
- Based on the unavailability period, system will display list of dates to select the new preferred Court date and Time.
- Select the preferred Court Date and Time.
- Enter Reason for Application.
- Upload the supporting document to substantiate the reason stated.
- Tick the declaration box if consent has been obtained from all parties to the proposed date and time.
- Click on **<Save as Draft>** button to proceed with the application later.
- Click on **<Submit>** button and the system will display the confirmation page if no errors are found.
- Review the information on the confirmation page.
- Click on **<Amend>** button to go back to the form to amend.
- Click on <Confirm To Proceed> to view the Acknowledgement Page.
- Click on <Internet Banking (eNets) / Credit Card> button if you are paying by Credit Card or eNets.
- Click on <Paynow/Pay Later > button if you want to make payment offline. Refer to the Pay Later section in the document.

- Your application for Change of Court Date for Case No. / Reference No. CDT/103/2021 has been submitted successfully on 06/01/2021 04:15 PM.
- Your application no. is CDT/APPL/1012/2021.
- Click here to save this acknowledgement.

Go to Home

Click on **Go to Home**> button to go back to the Home Page.

In the Active Case(s) section, click on Case No. to view the status of your application submitted in the Case History tab of the Case File.

- Once the application is processed and approved by the CDRT, an email notification will be sent to the Plaintiff/Claimant and Respondent of the case.
- If the application is **rejected**, **only the applicant** will receive the email notification.

## 20. Withdrawal Request Form

Withdrawal of a Claim at any stage is possible by Plaintiff/Claimant or their Representative provided an order **has not** been issued on the main Claim.

The application for Withdrawal Request is subject to approval of the CDRT.

From the left panel of the Home Page click on <Online Applications>.

From the list of the application forms click on the <WITHDRAWAL REQUEST FORM>.

System will display the form as below.

#### WITHDRAWAL REQUEST FORM - COMMUNITY DISPUTES RESOLUTION TRIBUNALS

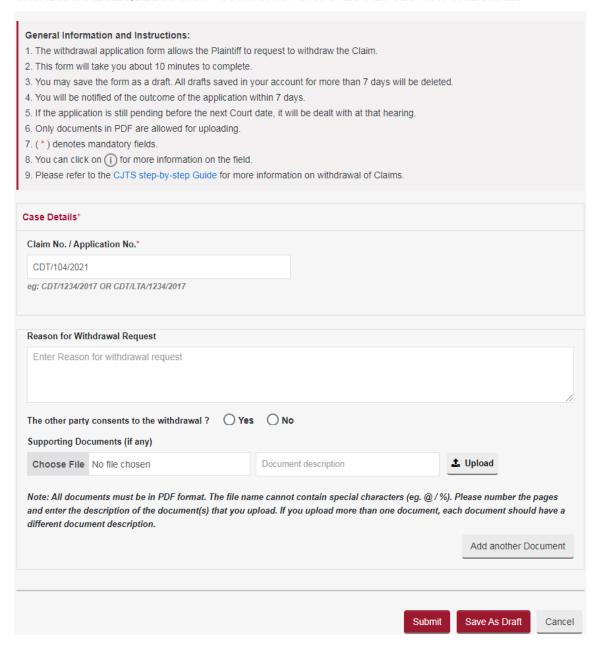

- Enter the Claim No. / Application No.
- Enter Reason For Withdrawal Request.
- Upload the supporting document to substantiate the reason stated.
- Click on <Save as Draft> button to proceed with the application later.
- Click on <Submit> button and the system will display the confirmation page if no errors are found.
- Review the information on the confirmation page.
- Click on <Amend> button to go back to the form to amend.
- Click on **Confirm To Proceed>** to view the Acknowledgement page.

- Your application for Withdrawal Request for Case No. / Reference No. CDT/104/2021 has been submitted successfully on 07/01/2021 12:03 PM.
- Your application no. is CDT/APPL/1014/2021.
- · Click here to save this acknowledgement.

Go to Home

Click on **Go to Home**> button to go back to the Home page.

In the Active Case(s) section click on Case No to view the status of your application submitted in the Case History tab of the Case Details page.

- Once the application is processed and approved by the CDRT, an email notification will be sent to the Plaintiff/Claimant and Respondent of the case.
- If the application is rejected, only the applicant will receive the email notification.

# 21. Submit Supporting Documents

Any document that was not submitted or missed when filing the Claim / Application(s) or during the proceedings can be now submitted using this form.

From the left panel of the Home page click on Online Applications.

From the list of application forms click on the **SUBMIT SUPPORTING DOCUMENTS.** 

System will display the form as below:

### SUBMIT SUPPORTING DOCUMENTS - COMMUNITY DISPUTES RESOLUTION TRIBUNALS

| General Information and Instructions:                                                                       |
|----------------------------------------------------------------------------------------------------|
| The Supporting Documents form allows you to submit additional documents.                                    |
| 2. You will need the Claim No./Application No. and the Supporting Documents to complete the form.           |
| 3. This form will take you about 10 minutes to complete.                                                    |
| 4. You may save the form as a draft. All drafts saved in your account for more than 7 days will be deleted. |
| 5. Only documents in PDF are allowed for uploading.                                                         |
| 6. ( * ) denotes mandatory fields.                                                                          |
| 7. Please refer to the CJTS step-by-step Guide for more information.                                        |
|                                                                                                    |
| Submission Type                                                                                             |
| Submission for redaction documents                                                                          |
|                                                                                                    |
| Case Details*                                                                                               |
| Claim No. / Application No.*                                                                                |
| Enter Claim No. / Application No.                                                                           |
| on: CDT//22/5/2047 OB CDT/APPI //2/2/2047                                                                   |

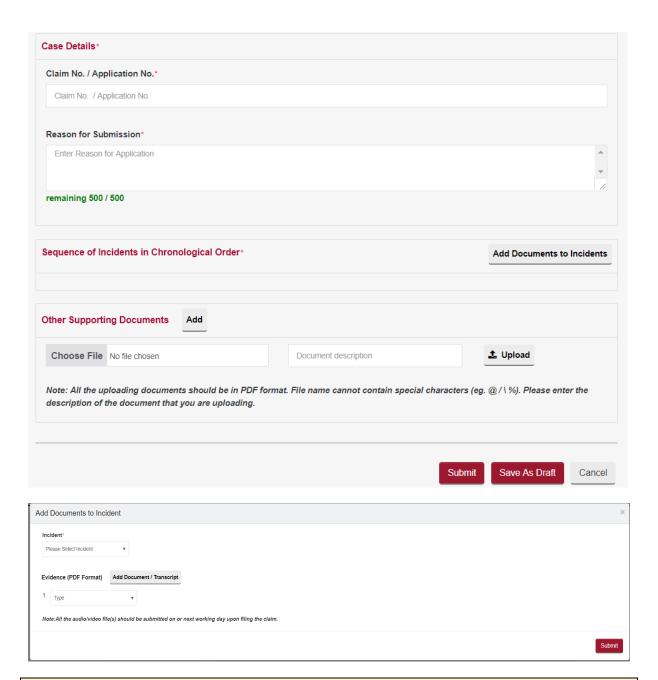

- Enter the Claim No. / Application No. to tag the documents uploaded.
- Enter Reason for Application.
- Select the attachment to be uploaded using the <Choose File> button.
- Enter the document description.
- Click on the to upload.
- Click on the to delete the document.
- Click on <Add another Document> to add more documents.
- Tick the box against "I declare that all the information provided above is true and correct".
- Click on **<Save as Draft>** button to proceed with the application later.
- Click on <Submit> button and the system will display the confirmation page if no errors are found.
- Review the information on the confirmation page.
- Click on <Amend> button to go back to the form to amend.
- Click on <Confirm To Proceed> to view the Acknowledgement page.

### SUBMIT SUPPORTING DOCUMENTS - FOR VERIFICATION

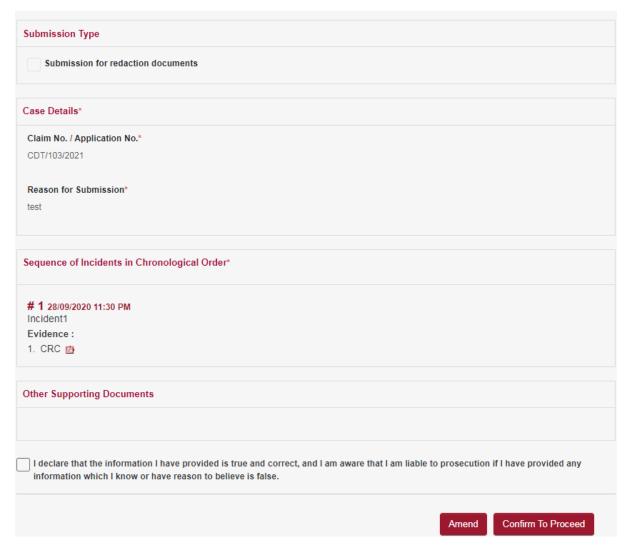

### **ACKNOWLEDGEMENT**

- Your application for Submit Supporting Documents for Case No. / Reference No. CDT/103/2021 has been submitted successfully on 07/01/2021 12:10 PM.
- Your application no. is CDT/APPL/1015/2021.
- · Click here to save this acknowledgement.

Go to Home

Click on **Go to Home**> button to go back to the Home Page.

In the Active Case(s) section, click on **Case No** to view the uploaded documents in the Documents tab.

## 22. Set Aside Application

This application can be made only under the following circumstances.

- Where a default Order is made by the Deputy Registrar or the Tribunal Judge in the absence of any
  one party, the party that was not present may file an application to Set Aside the default Order
  giving grounds or reasons for absence.
- A date will be fixed for hearing and notification will be sent to the Applicant and the other party.
- Attendance is compulsory on the hearing date.
- The application must be made within 14 days after the date of the default Order made.
- Applications submitted more than 14 days of the date of the default Order is subject to the Tribunals' approval.

From the left panel of the Home page click on **<Online Applications>**.

From the list of application forms, click on **<SET ASIDE APPLICATION>**.

The System will display the form as below.

### APPLICATION FOR SET ASIDE - COMMUNITY DISPUTES RESOLUTION TRIBUNALS

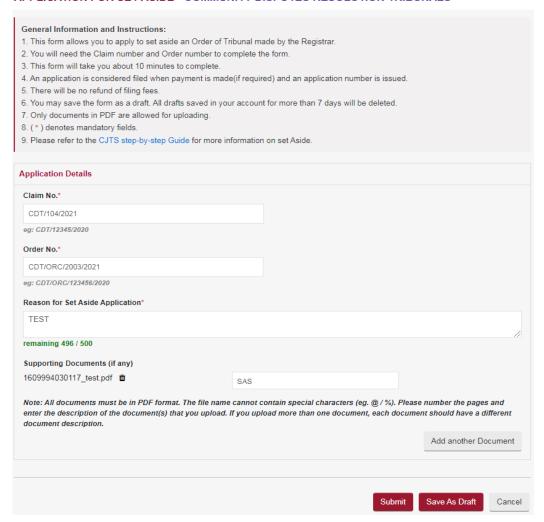

#### APPLICATION FOR SET ASIDE - FOR VERIFICATION

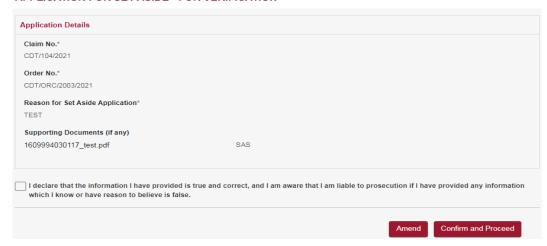

- Enter the Claim No.
- Enter Reason for Application.
- Select the attachment to be uploaded using the < Choose File> button.
- Enter the document description.
- Click on the to upload.
- Click on the to delete the document.
- Click on <Add another Document> to add more documents.
- Click on <Save as Draft> button to proceed with the application later.
- Click on <Submit> button and the system will display the confirmation page if no errors are found.
- Review the information on the confirmation page.
- Click on <Amend> button to go back to the form to amend.
- Click on <Confirm To Proceed> to view the Acknowledgement page.
- Click on <Internet Banking (eNets) / Credit Card> button if you are paying by Credit Card or eNets.
- Click on <Paynow/Pay Later > button if you want to make payment offline. Refer to the Pay Later section in the document.

#### ACKNOWLEDGEMENT

- Your application for Set Aside for Case No. / Reference No. CDT/104/2021 has been submitted successfully on 07/01/2021 12:38 PM.
- · Your application no. is CDT/APPL/1016/2021.
- Please note that the date and time for the hearing will be scheduled if your application is accepted. You
  may check your notifications page for the date/time to attend the hearing.
- Click here to save this acknowledgement.

Go to Home

Click on **Go to Home**> button to go back to the Home page.

On the Active Case(s) section, click on Case No to view the status of your application submitted in the Case History tab of Case Details page.

You will receive an email notification once the set aside application has been processed. The notice of the application will be made available in your documents tab. You are to attend the hearing accordingly. Failure to attend may result in your set aside application being dismissed.

## 23. General Application

This application is to be used only for applications that do not have a specific eService form.

From the left panel of the Home Page click on <Online Applications>.

From the list application forms click on **GENERAL APPLICATION>**.

System will display the form as below.

### **GENERAL APPLICATION - COMMUNITY DISPUTES RESOLUTION TRIBUNALS**

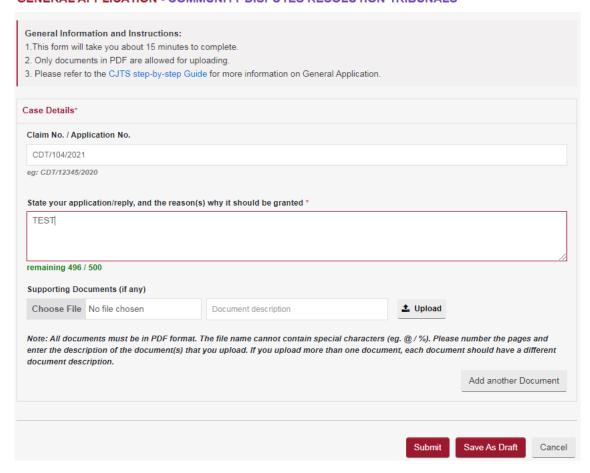

- Enter the Claim No. /Application No.
- Enter Reason for Application.
- Select the attachment to be uploaded using the <Choose File> button.
- Enter the document description.
- Click on the to upload.
- Click on the to delete the document.
- Click on <Add another Document> to add more documents.
- Tick the box against "I declare that all the information provided above is true and correct".
- Click on **<Save as Draft>** button to proceed with the application later.

- Click on **<Submit>** button and the system will display the confirmation page if no errors are found.
- Review the information on the confirmation page.
- Click on <Amend> button to go back to the form to amend.
- Click on <Confirm To Proceed> to view the Acknowledgement page.
- Click on <Internet Banking (eNets) / Credit Card> button if you are paying by Credit Card or eNets.
- Click on <Paynow/Pay Later > button if you want to make payment offline. Refer to the Pay Later section in the document.

#### **GENERAL APPLICATION - FOR VERIFICATION**

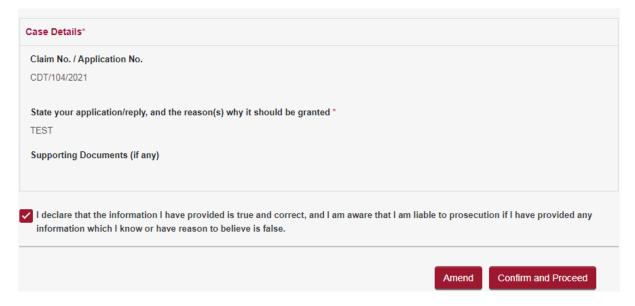

#### **ACKNOWLEDGEMENT**

- Your application for General Application for Case No. / Reference No. CDT/104/2021 has been submitted successfully on 07/01/2021 12:45 PM.
- Your application no. is CDT/APPL/1017/2021.
- · Click here to save this acknowledgement.

Go to Home

Click on **Go to Home**> button to go back to the Home page.

On the Active Case(s) section click on Case No to view the status of your application submitted in the Case History tab of the Case Details page.

## 24. Appeal Against Order of Registrar

This form is to be used only when a judgement, order or direction of the Registrar has been given.

From the left panel of the Home page click on Online Applications.

From the list of application forms click on the APPEAL AGAINST ORDER OF REGISTRAR.

System will display the form as below.

### APPEAL AGAINST ORDER OF REGISTRAR - COMMUNITY DISPUTES RESOLUTION TRIBUNALS

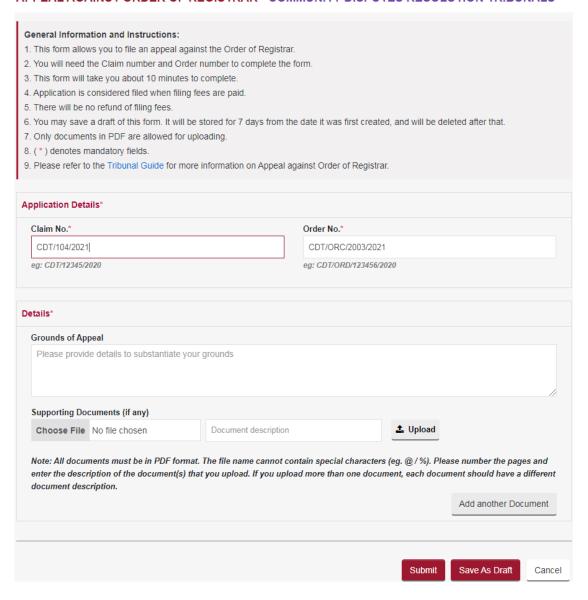

- Enter the Claim No.
- Enter the order no. as found in the order.
- Enter the Grounds of appeal.
- Select the attachment to be uploaded using the <Choose File> button.
- Enter the document description.
- Enter the Page number of the document that you are referring to.
- Click on the to upload.
- Click on the 

  to delete the document.
- Click on <Add another Document> to add more documents.
- Click on **<Save as Draft>** button to proceed with the application later.
- Click on **<Submit>** button and the system will display the confirmation page if no errors are found.
- Review the information contained in the confirmation page.
- Click on <Amend> button to go back to the form to amend.
- Click on **<Confirm To Proceed>** to go to the Payment page.
- Click on <Internet Banking (eNets) / Credit Card> button if you are paying by Credit Card or eNets.
- Click on <Paynow/Pay Later > button if you want to make payment offline. Refer to the Pay Later section in the document.

- Your application for Appeal against Order of Registrar in Case No. CDT/104/2021 has been submitted successfully on 07/01/2021 12:50 PM.
- Your appeal no. is RA/CDTA/3001/2021.
- Please note that the date and time for the hearing will be scheduled if your application is accepted. You may check your notifications page for the date/time to attend the hearing.
- · Click here to save this acknowledgement.

Go to Home

Click on <Go to Home> button to go back to the Home Page.

In the Active Case(s) section, click on Case No to view the status of your application submitted in the Case History tab of Case Details page.

## 25. Application for Leave/Permission to Appeal

An application for Leave/Permission to Appeal must be filed before an Appeal is filed to the High Court.

The application for Leave/Permission to Appeal must be filed within 14 days from the date of Order.

From the left panel of the Home page, click on **<Online Applications>**.

From the list of application forms, click on **<APPLICATION FOR LEAVE/PERMISSION TO APPEAL>**.

System will display the form as follows.

## APPLICATION FOR LEAVE/PERMISSION TO APPEAL - COMMUNITY DISPUTES RESOLUTION TRIBUNALS General Information and Instructions: 1. This form allows you to seek leave/permission to file an appeal. 2. You will need the Claim Number, Tribunal's Order Number and your grounds for Appeal to complete the form. 3. This form will take you about 15 minutes to complete. 4. You may save the form as a draft. All drafts saved in your account for more than 7 days will be deleted. 5. An application is considered filed when filing fees are paid. 6. There will be no refund of filing fees. 7. Only documents in PDF are allowed for uploading. 8. (\*) denotes mandatory fields. 9. (i) provides more details on the fields. 10. Please refer to the CJTS step-by-step Guide for more information on leave/permission to appeal. Case Details\* Claim No.\* Order No.\* CDT/152/2021 CDT/ORC/2057/2021 eg: CDT/12345/2020 ea: CDT/ORC/123456/2020 Grounds of appeal\* ✓ Question of law Claim was outside the jurisdiction of the Tribunal made under section 6(2) or (3) or 9(2) which is a final order Note: An appeal cannot be brought against the Tribunal Judge's findings of fact. Details\* test remaining 1996 / 2000 Supporting Documents (if any) Choose File No file chosen Document description **♣** Upload Note: All documents must be in PDF format. The file name cannot contain special characters (eg. @ / %). Please number the pages and enter the description of the document(s) that you upload. If you upload more than one document, each document should have a different document description. Add another Document Submit Save As Draft Cancel

- Enter the Claim No.
- Enter the order no. as found in the order.
- Tick the appropriate Grounds of appeal.
- Select the attachment to be uploaded using the < Choose File> button.
- Enter the document description.

- Click on the to upload.
- Click on the to delete the document.
- Click on <Add another Document> to add more documents.
- Click on <Save as Draft> button to proceed with the application later.
- Click on <**Submit>** button and the system will display the confirmation page if no errors are found.
- Review the information contained in the confirmation page.
- Click on **<Amend>** button to go back to the form to amend.
- Click on **<Confirm To Proceed>** to go to the Payment page.
- Click on <Internet Banking (eNets) / Credit Card> button if you are paying by Credit Card or eNets.
- Click on <Paynow/Pay Later > button if you want to make payment offline. Refer to the Pay Later section in the document.

- Your application for Leave/Permission to Appeal in Case No. CDT/152/2021 has been submitted successfully on 11/04/2022 10:32 PM.
- Your appeal no. is CDT/LTA/4016/2021.
- Please note that the date and time for the hearing will be scheduled if your application is accepted. You
  may check your notifications page for the date/time to attend the hearing.
- Click here to save this acknowledgement.

Go to Home

Rate this e-Service

Click on **Go to Home**> button to go back to the Home page.

On the Active Case(s) section, click on Case No to view the status of your application submitted in the Case History tab of Case Details page.

## 26. Request for Documents

This application is to be used to search or inspect documents.

From the left panel of the Home Page click on **<Online Applications>**.

From the list application forms click on <REQUEST FOR DOCUMENTS>.

System will display the form as below.

#### REQUEST FOR DOCUMENTS - COMMUNITY DISPUTES RESOLUTION TRIBUNALS

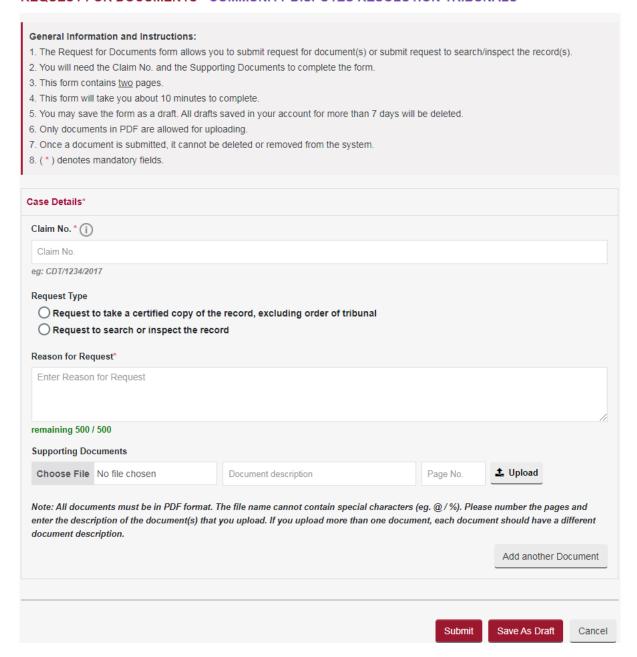

- Enter the Claim No
- Select the Request Type.
- Enter Reason for Request
- Select the attachment to be uploaded using the <Choose File> button
- Enter the document description
- Click on the <sup>1</sup>/<sub>2</sub> to upload
- Click on the 

  to delete the document
- Click on <Add another Document> to add more documents
- Tick the box against "I declare that all the information provided above is true and correct"
- Click on <Save as Draft> button to proceed with the application later
- Click on <Submit> button and the system will display the confirmation page if no errors are found
- Review the information on the confirmation page
- Click on <Amend> button to go back to the form to amend
- Click on <Confirm To Proceed> to view the Acknowledgement page

- Your application for Request for Documents (Request to take a certified copy of the record, excluding order of tribunal) for Case No. / Reference No. CDT/105/2021 has been submitted successfully on 07/01/2021 01:22 PM.
- · Your application no. is CDT/APPL/1020/2021.
- Click here to save this acknowledgement.

Go to Home

Click on **Go to Home** to go back to the Home page.

On the Active Case(s) section, click on **<Case No>** to view the status of your application submitted in the Case History tab of the Case Details page.

## 27. General Application for Redaction

This application allows a party to request for redaction to be made to the supporting documents.

The General Application for Redaction is subject to approval by CDRT

From the left panel of the Home Page click on **<Online Applications>**.

From the grid view of the application forms click on < GENERAL APPLICATION FOR REDACTION >.

System will display the form.

#### GENERAL APPLICATION FOR REDACTION - COMMUNITY DISPUTES RESOLUTION TRIBUNALS

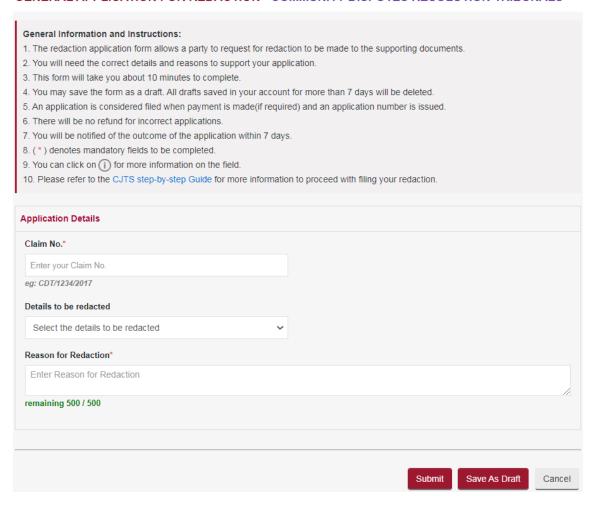

- Enter the Claim No.
- From the 'Details to be redacted' list, tick the box against the item you want to change
- Enter Reason for Redaction.
- Upload any Supporting Documents to substantiate the amendment requested
- Click on **<Save as Draft>** button to proceed with the application later
- Click on <Submit> button and system will display the confirmation page if no errors are found

### GENERAL APPLICATION FOR REDACTION - FOR VERIFICATION

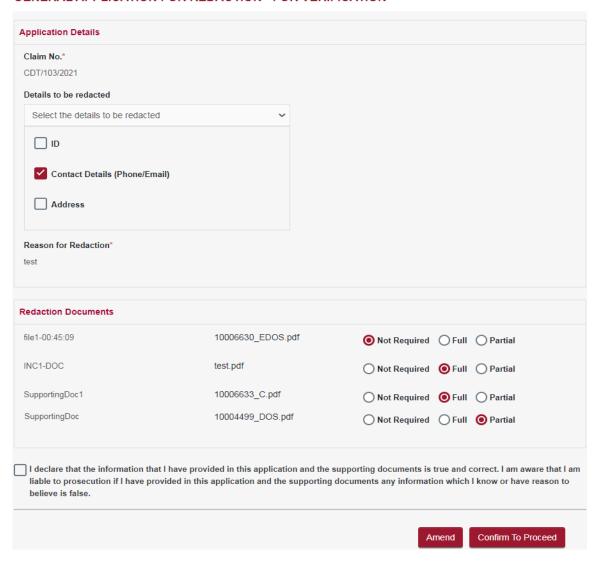

- Review the information contained in the form
- Click on <Amend> button to go back to the form to amend it
- Click on <Confirm To Proceed> to view the Acknowledgement Page
- Tick the box against "I declare that the information I have provided is true and correct, and I
  am aware that I am liable to prosecution if I have provided any information which I know or
  have reason to believe is false."
- Click on <Confirm To Proceed> to go payment page
- Click on <Internet Banking (eNets) / Credit Card> button if you are paying by Credit Card or eNets.
- Click on <Paynow/Pay Later > button if you want to make payment offline. Refer to the Pay Later section in the document.

- Your application for Application for Redaction for Case No. / Reference No. CDT/103/2021 has been submitted successfully on 07/01/2021 03:19 PM.
- Your application no. is CDT/APPL/1022/2021.
- · Click here to save this acknowledgement.

Go to Home

Click on **Go to Home** to go back the Home page.

You can view the status of your application submitted under Application List.

Once the application has been processed and approved. You can view the redacted notices under the document tab in the case folder.

To submit redaction documents, click on "Submission for redaction documents" checkbox.

#### SUBMIT SUPPORTING DOCUMENTS - COMMUNITY DISPUTES RESOLUTION TRIBUNALS

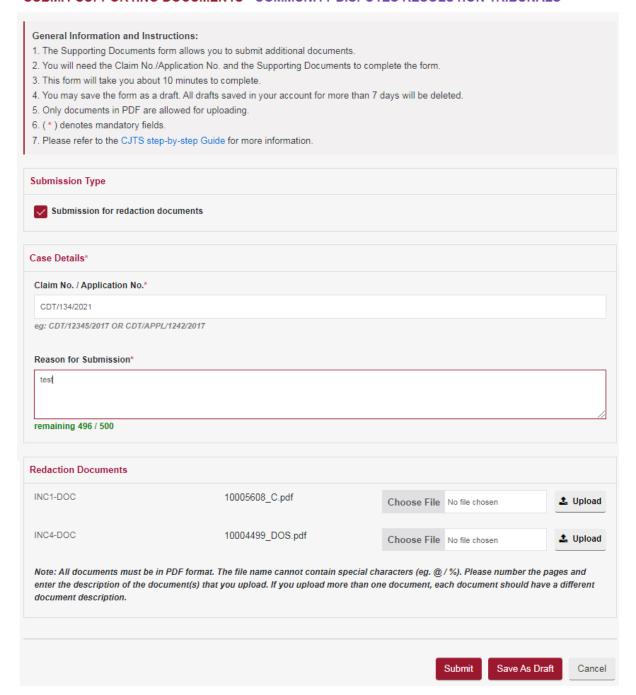

- Enter the Claim No. for the redaction documents to be uploaded.
- Enter Reason for Submission.
- System will display the "partial" documents submitted during "Application of Redaction"
- Select the attachment to be uploaded using the <Choose File> button.

## 28. Extraction of Order

This application is to be used to extract the order.

From the left panel of the Home Page click on **<Online Applications>**.

From the list application forms click on **<EXTRACTION OF ORDER>**.

System will display the form as below.

### APPLICATION FOR EXTRACTION OF ORDER - COMMUNITY DISPUTES RESOLUTION TRIBUNALS

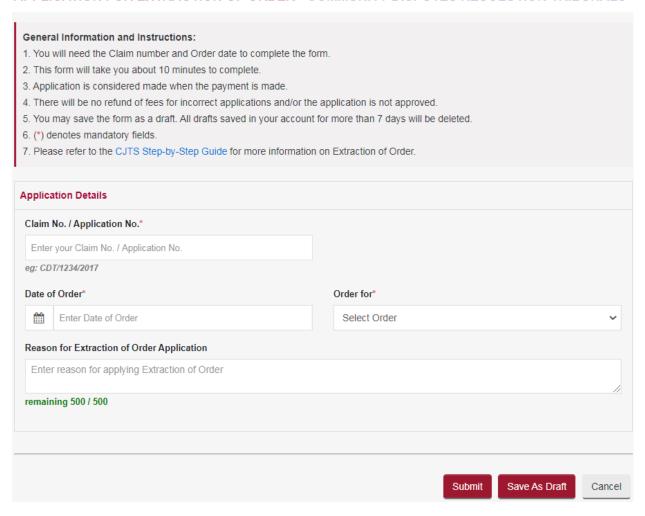

- Enter the Claim No or Application No.
- Enter the Date of Order and Order for.
- Enter Reason for Extraction of Order Application.
- Click on <Save as Draft> button to proceed with the application later
- Click on **<Submit>** button and the system will display the confirmation page if no errors are found.
- Review the information on the confirmation page
- Click on **<Amend>** button to go back to the form to amend
- Tick the box against "I declare that the information I have provided is true and correct, and I am aware that I am liable to prosecution if I have provided any information which I know or have reason to believe is false."
- Click on **Confirm To Proceed>** to view the Acknowledgement page
- Click on <Internet Banking (eNets) / Credit Card> button if you are paying by Credit Card or eNets.
- Click on <Paynow/Pay Later > button if you want to make payment offline. Refer to the Pay Later section in the document.

- Your application for Extraction of Order for Case No. / Reference No. CDT/105/2021 has been submitted successfully on 07/01/2021 02:59 PM.
- Your application no. is CDT/APPL/1021/2021.
- · Click here to save this acknowledgement.

Save Order

Go to Home

Click on **<Save Order>** to save the order.

Click on **Go to Home** to go back to the Home page.

On the Active Case(s) section, click on **<Case No>** to see the order under Documents tab of the Case folder.

## 29. General Appointment

This form is to be used if you wish to seek an appointment for enquiry or submission of physical evidence over the counter.

From the left panel of the Home Page click on <Online Applications>.

From the list application forms click on the **<GENERAL APPOINTMENT>**.

System will display the form as below.

#### **GENERAL APPOINTMENT - COMMUNITY DISPUTES RESOLUTION TRIBUNALS**

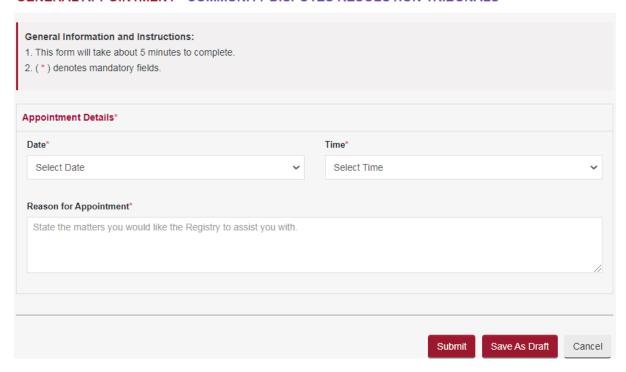

- Select the Date and Time for the appointment.
- Enter Reason for Appointment.
- Click on <Save as Draft> button to proceed with the application later.
- Click on <Submit> button and the system will display the confirmation page if no errors are found.
- Review the information on the confirmation page.
- Click on <Amend> button to go back to the form to amend.
- Click on **Confirm To Proceed>** to view the Acknowledgement page.

### **GENERAL APPOINTMENT - FOR VERIFICATION**

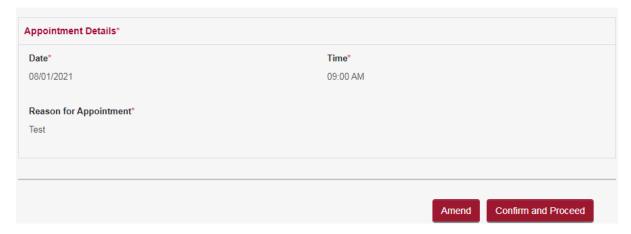

## ACKNOWLEDGEMENT

- Your application for General Appointment has been submitted successfully on 07/01/2021 01:14 PM.
- Your application no. is CDT/APPL/1019/2021.
- You are required to appear at the Tribunals on 08/01/2021 09:00 AM.
- · Click here to save this acknowledgement.

Go to Home

Click on **Go to Home**> button to go back to the Home page.